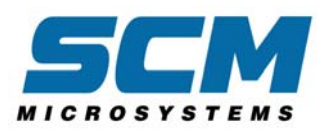

# **CHIPDRIVE PC-Stempeluhr** Server

## **Inhalt**

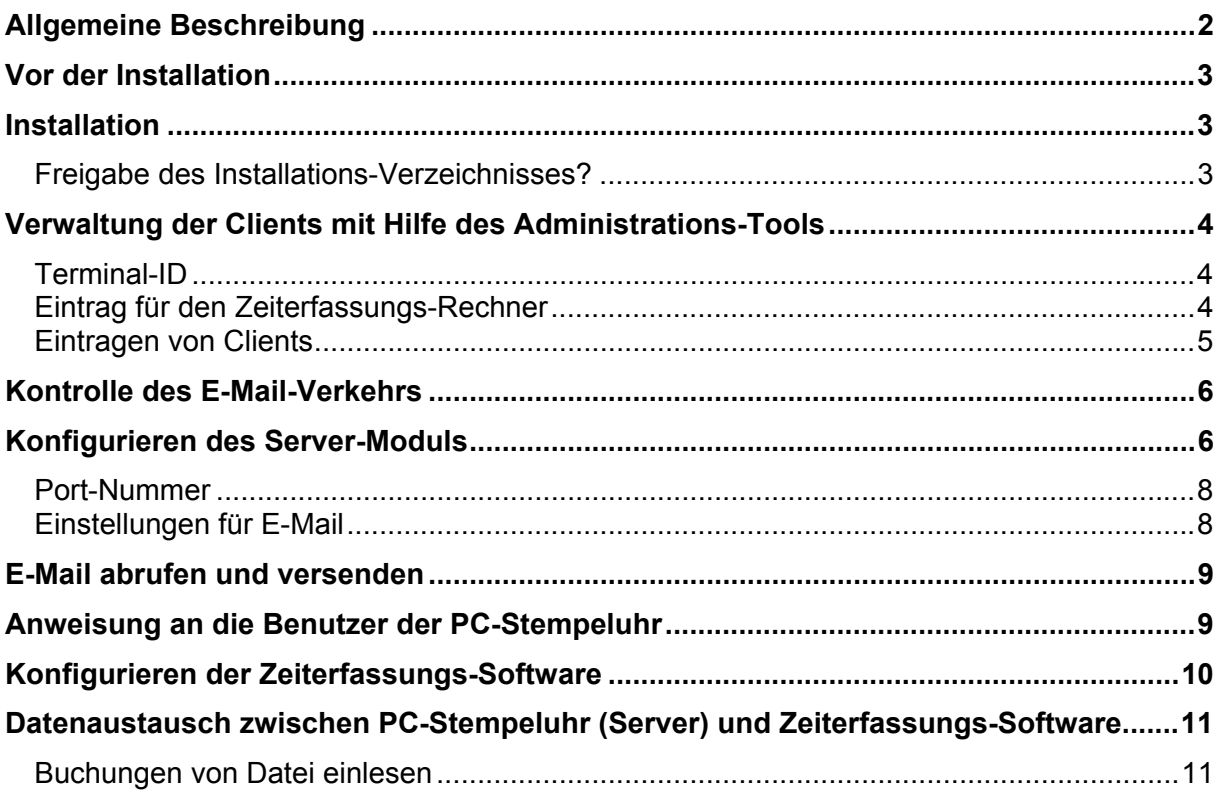

### <span id="page-1-0"></span>**Allgemeine Beschreibung**

Die Software **PC-Stempeluhr** ist Bestandteil des CHIPDRIVE Zeiterfassungs-Systems und ermöglicht in Verbindung mit einem Kartenleser der Marke CHIPDRIVE sowohl das "Stempeln" direkt am Arbeitsplatz als auch die Übertragung der Daten aus dem mobilen Zeiterfassungsgerät. Sobald mehr als eine Installation der PC-Stempeluhr betrieben werden soll, muss die Software **PC-Stempeluhr Server** (im Folgenden auch kurz **Server-Modul** genannt) eingesetzt werden.

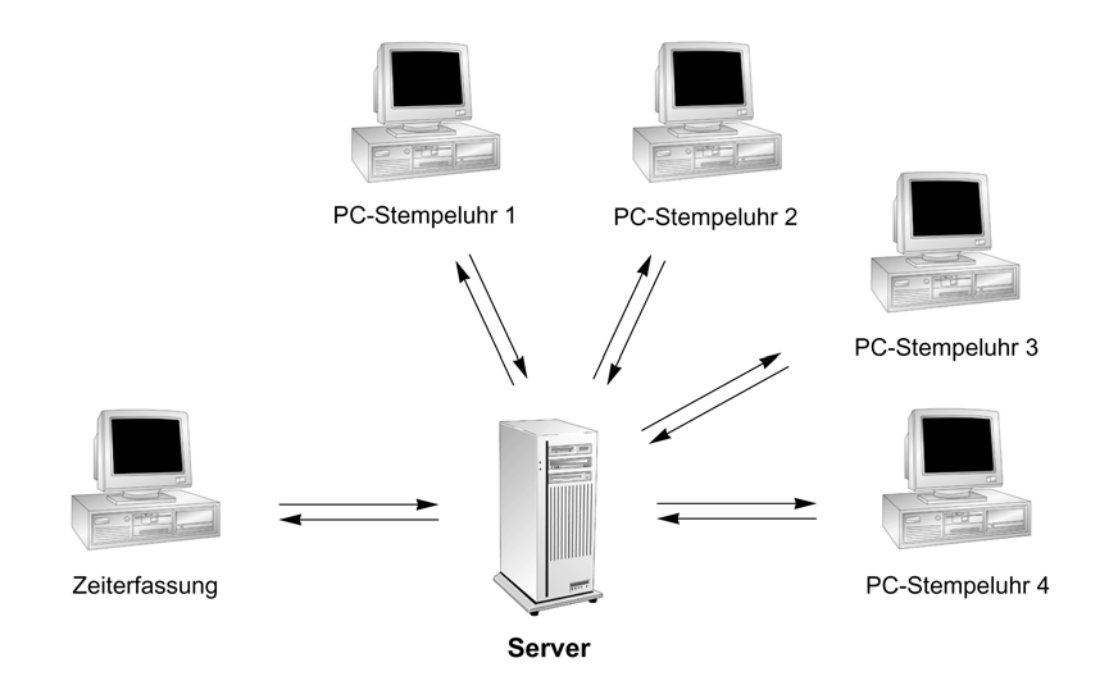

Für den Datenaustausch zwischen den einzelnen Installationen der PC-Stempeluhr und dem Server-Modul gibt es die Wahl zwischen einer direkten Verbindung über die Netzwerk-Protokolle **TCP/IP-HTTP** und einem mehr indirekten Weg über **E-Mail**. Die Verbindung über TCP/IP-HTTP hat den Vorteil, dass die Stempelzeit der Systemzeit des Servers entspricht und dass die Buchungen sofort an den Server übertragen werden. Voraussetzung für diese Betriebsart ist ein lokales TCP/IP-Netzwerk (LAN). Ferner sollte das Server-Modul auf einem Rechner installiert werden (Server), der möglichst immer in Betrieb ist. Das Betriebssystem spielt dabei eine untergeordnete Rolle (alle Windows-Versionen ab Windows 95 bzw. NT4.0).

Als Alternative oder Ergänzung zur direkten Verbindung gibt es die Möglichkeit des Datenaustauschs per **E-Mail** nach den Protokollen **POP3/SMTP**. Ein Abgleich der Uhrzeit ist auf diesem Weg natürlich nicht möglich. Der Vorteil des E-Mail-Datenverkehrs liegt darin, dass keine ständige Netzwerk-Verbindung zwischen PC-Stempeluhr und Server nötig ist. Die Daten können auch über eine DFÜ-Verbindung (analoges Modem oder ISDN-Anschluss) übertragen werden.

Unabhängig davon, auf welchem Weg der Datenverkehr zwischen den einzelnen Installationen der PC-Stempeluhr und dem Server-Modul erfolgt, müssen alle Installationen (Clients) angemeldet werden. Dies geschieht mit Hilfe des Programms **PC-Stempeluhr Admin** - im Folgenden auch **Administrations-Tool** genannt. Das Administrations-Tool wird bei der Installation des Server-Moduls automatisch mit installiert.

### <span id="page-2-0"></span>**Vor der Installation**

Bevor Sie das Programm **PC-Stempeluhr Server** installieren, sollten Sie entscheiden, ob Sie – wie im Schema auf S. 2 angedeutet – einen Server einsetzen möchten oder ob Sie das Server-Modul auf dem selben Rechner betreiben möchten, auf dem auch die Zeiterfassung läuft. Falls Sie die Clients ausschließlich über TCP/IP-HTTP anbinden möchten, sollten Sie unbedingt einen Server verwenden. Unter der Voraussetzung, dass ein E-Mail-Proxy ständig im lokalen Netzwerk verfügbar ist, kann die Installation auf dem Server im Dauerbetrieb die direkt verbunden Clients (TCP/IP-HTTP) bedienen und zusätzlich vollautomatisch nach festzulegenden Intervallen E-Mail-Daten abrufen und verschicken.

Falls Sie alle Clients über E-Mail an die Zeiterfassung anbinden möchten, ist es ratsam, das Server-Modul auf dem Arbeitsplatz-Computer zu betreiben, auf dem auch die Zeiterfassungs-Software installiert ist, insbesondere dann, wenn Sie als Verbindung zum Internet eine DFÜ-Verbindung (Modem, ISDN-Anschluss) benutzen.

### **Installation**

Um die Software **PC-Stempeluhr Server** zu installieren, legen Sie bitte die Software-CD der CHIPDRIVE Zeiterfassung ein, und wählen dann auf dem zuerst erscheinenden Auswahlfenster die Sprache "Deutsch" und danach **PC-Stempeluhr Server installieren**. Falls Ihr PC so konfiguriert ist, dass die CD nicht automatisch startet, wählen Sie mit Hilfe von "Arbeitsplatz" oder des Windows-Explorers zunächst den Laufwerksbuchstaben des CD-ROM-Laufwerks und führen auf den Dateinamen **Start.exe** einen Doppelklick aus.

Nach der Installation finden Sie in der Programmgruppe "Zeiterfassung" vier Icons vor:

- PC-Stempeluhr Server
- PC-Stempeluhr Admin
- PC-Stempeluhr Server Dokumentation (die vorliegende Dokumentation)
- PC-Stempeluhr Dokumentation

Während das **Server-Modul** grundsätzlich auf dem Server gestartet werden muss, kann das **Administrations-Tool** auch von einem beliebigen Arbeitsplatz-PC aus gestartet werden. Voraussetzung ist allerdings, dass die Person, die an dem betreffenden PC eingeloggt ist, auf das Server-Verzeichnis volles Lese- und Schreibrecht besitzt.

#### *Freigabe des Installations-Verzeichnisses?*

Wenn Sie das Server-Modul auf einem Server installiert haben, die Verwaltung der Clients aber gerne von Ihrem Arbeitsplatz aus erledigen, müssen Sie das Server-Verzeichnis freigeben (das Verzeichnis, in dem die Datei "clocksrv.exe" steht, Standard-Verzeichnis: "C:\CHIPDRIVE\Uhr\_Server"). Diese Freigabe können Sie auch für den Datenaustausch mit der Zeiterfassungs-Software nutzen (siehe S. 10). Selbstverständlich braucht die Freigabe nur für die Person(en) eingerichtet zu werden, die für die Zeiterfassung zuständig und an den betreffenden PCs eingeloggt ist (sind).

### <span id="page-3-0"></span>**Verwaltung der Clients mit Hilfe des Administrations-Tools**

Vor dem ersten Start des Server-Moduls sollten Sie zunächst das Programm **PC-Stempeluhr Admin** verwenden, um die bereits vorhandenen bzw. geplanten Installationen der PC-Stempeluhr einzutragen. Dabei ist zu unterscheiden, ob es sich um "TCP/IP-HTTP-Clients" oder um "E-Mail-Clients" handelt: Bei TCP/IP-HTTP muss der Computer-Name eingetragen werden, bei E-Mail jedoch die E-Mail-Adresse.

Das Server-Modul akzeptiert grundsätzlich nur E-Mail-Daten, deren Absender eingetragen sind. Alle anderen Nachrichten werden kommentarlos gelöscht. Die Kontaktaufnahme per TCP/IP-HTTP kann ebenfalls nur dann erfolgen, wenn der Rechnername registriert ist.

Wichtiger Hinweis: Bitte beenden Sie das Programm **PC-Stempeluhr Admin**, nachdem Sie Ihre Einträge vorgenommen haben, da das Server-Modul seine Aufgaben nicht im vollen Umfang ausführen kann, solange das Administrations-Tool läuft. Insbesondere können keine E-Mails empfangen bzw. versendet werden.

#### *Terminal-ID*

Die Terminal-ID ist Bestandteil jeder Buchung. Sie zeigt dem Administrator der Zeiterfassung, an welchem Zeiterfassungsgerät bzw. an welcher Installation der PC-Stempeluhr die Buchung erfolgte. Jede Installation der PC-Stempeluhr hat zunächst die provisorische Terminal-ID **0000**. Im Zuge des Datenaustausches zwischen Server-Modul und PC-Stempeluhr erhält die PC-Stempeluhr die vom Administrator festgesetzte Terminal ID.

Buchungen, die von einem mobilen Zeiterfassungsgerät stammen und lediglich mit Hilfe der PC-Stempeluhr übertragen werden, tragen die Terminal-ID des Geräts.

#### *Eintrag für den Zeiterfassungs-Rechner*

Damit der Zeiterfassungs-PC (der Computer, auf dem die Zeiterfassungs-Software läuft) vom Server die Daten über TCP/IP-HTTP abrufen kann, ist es unbedingt erforderlich, dass der Name des betreffenden Computers eingetragen wird. Wenn Sie das Administrations-Tool zum ersten Mal starten, finden Sie den provisorischen Eintrag "Zeiterfassung" mit der Terminal ID "0000". Dieser Eintrag dient als Platzhalter für den Namen Ihres Zeiterfassungs-Rechners. Wählen Sie bitte **Datei / Eintrag bearbeiten**, um den provisorischen Namen "Zeiterfassung" in den tatsächlichen Namen Ihres Zeiterfassungs-Rechners zu ändern.

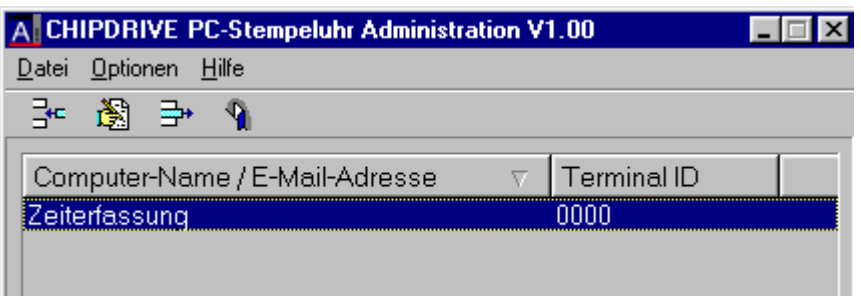

#### <span id="page-4-0"></span>*Eintragen von Clients*

Um einen Client einzutragen, wählen Sie bitte **Datei / Neuer Eintrag** oder klicken Sie auf den entsprechenden Button in der Schnellstart-Leiste.

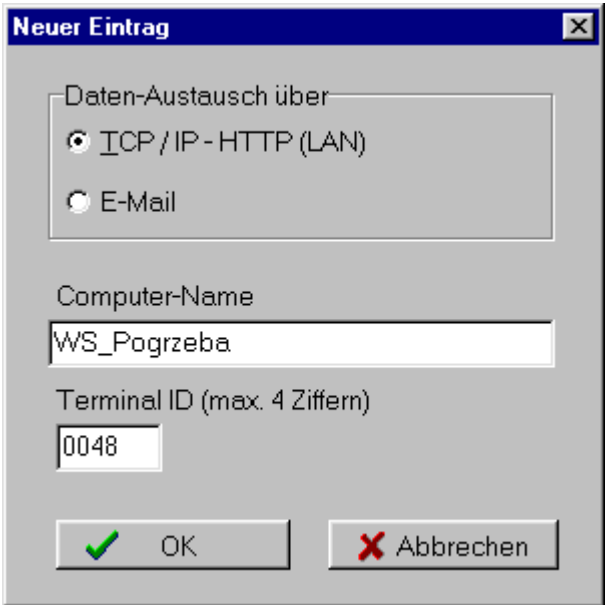

Wählen Sie zunächst in der Auswahl **Daten-Austausch über** den Weg, den Sie für die betreffende Installation der PC-Stempeluhr vorgesehen haben. Je nach Auswahl ändert sich die Beschriftung des Namens-Feldes. Tragen Sie den Computer-Namen bzw. die E-Mail-Adresse ein.

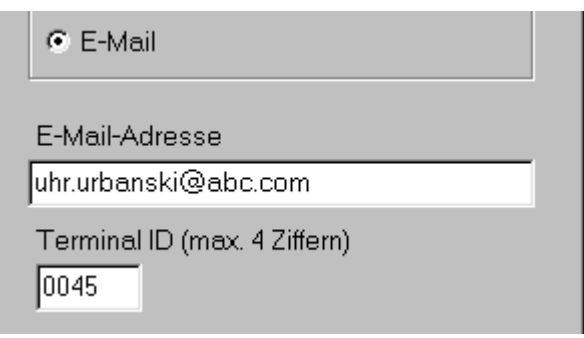

#### <span id="page-5-0"></span>**Kontrolle des E-Mail-Verkehrs**

Die Einträge, die Sie mit Hilfe des Administrations-Tools vornehmen, werden in der Datei "clients.txt" gespeichert. Diese Datei wird vom Server-Modul auch dazu benutzt, den E-Mail-Verkehr mit den "E-Mail-Clients" zu protokollieren. Falls irgendwelche Probleme mit den E-Mail-Clients auftreten, können Sie mit Hilfe des Administrations-Tools überprüfen, welche Dateien von einem bestimmten Client eingegangen sind und wann diese abgeschickt wurden. Markieren Sie dazu den Namen des E-Mail-Clients in der Liste der Namen. Die Liste **Empfangene E-Mail-Attachments** zeigt dann die Dateinamen der letzten 10 Dateien an. Die Angaben in den Feldern **abgeschickt** und **empfangen** beziehen sich auf den in der Liste der Dateinamen markierten Eintrag.

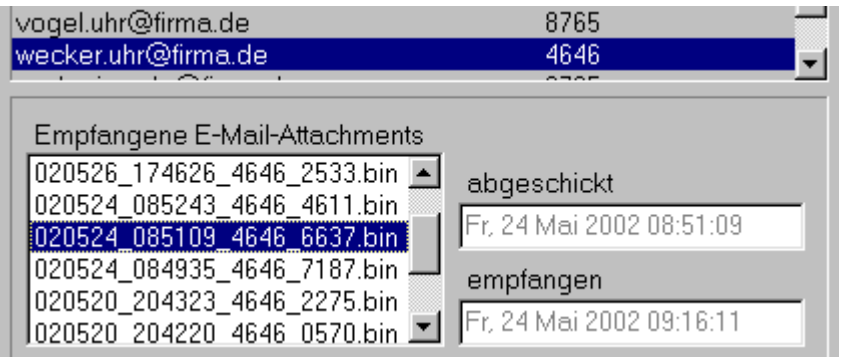

#### **Konfigurieren des Server-Moduls**

Unmittelbar nach der Installation ist das Server-Modul für den ausschließlichen Daten-Verkehr über **TCP/IP-HTTP** über **Port 80** konfiguriert. Wenn Sie das Server-Modul auf diese Weise betreiben möchten, brauchen Sie keine Einstellungen vorzunehmen.

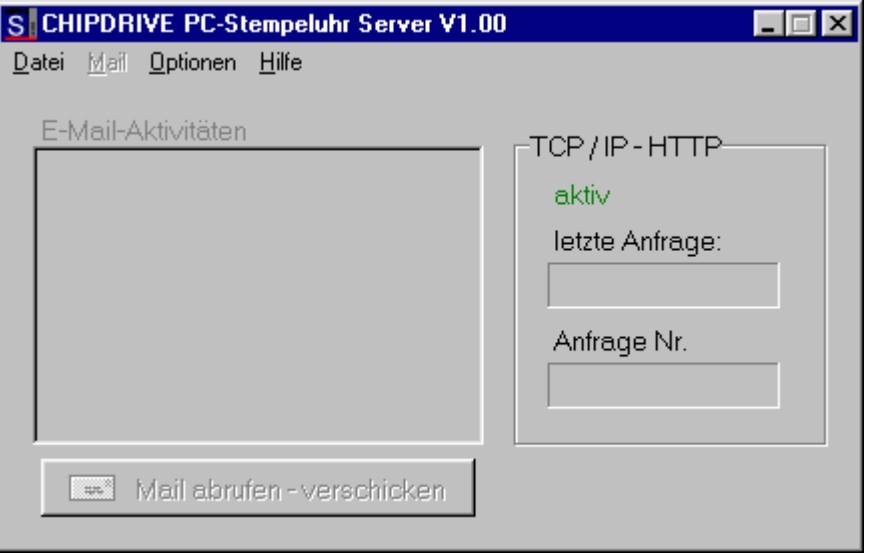

Das Programm ist in diesem Zustand aktiv und zum Datenaustausch mit den Clients und der Installation der Zeiterfassungs-Software bereit. Wenn die PC-Stempeluhr einen Zeitabgleich vornimmt bzw. wenn am "Stempel-PC" eine Karte eingesteckt wird, erscheint im Server-Modul unter **letzte Anfrage** der Name des Rechners, der den Kontakt aufgenommen hat. Durch Beobachten der Zahl unter **Anfrage Nr.** erhalten Sie Information über die Intensität des gesamten Daten-Verkehrs.

Um weitere Einstellungen vorzunehmen, wählen Sie bitte **Datei / Einstellungen**.

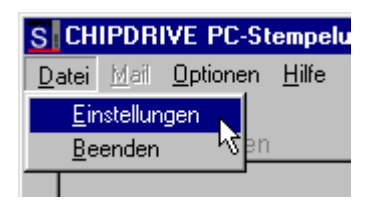

Es erscheint der Einstellungs-Assistent, der Sie in Abhängigkeit der Wahl, die Sie unter **Daten-Transfer** treffen, schrittweise zu den einzelnen Einstellungen führt.

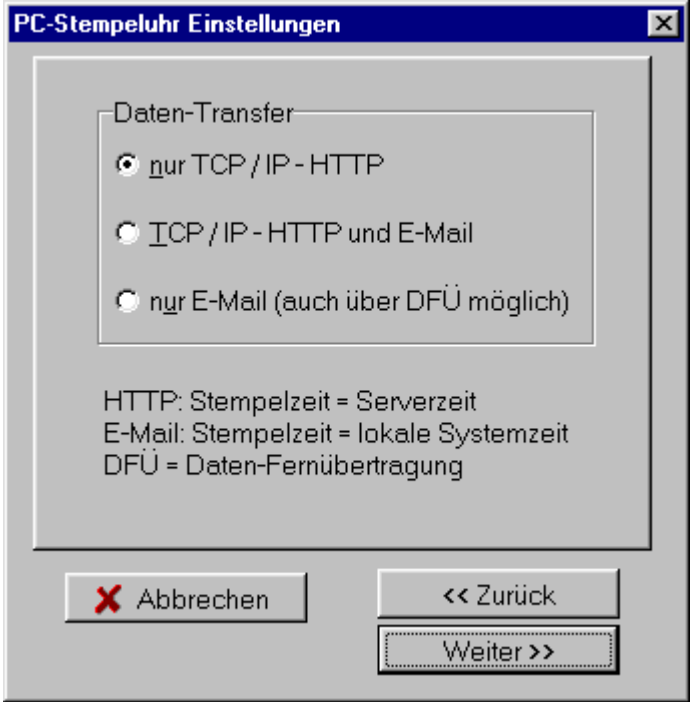

#### <span id="page-7-0"></span>*Port-Nummer*

Zu einer Änderung der Port-Nummer besteht normalerweise kein Anlass. Grundsätzlich können Sie fast jede Zahl verwenden. Allerdings sollten Sie Überschneidungen mit anderen Diensten wie POP3, SMTP, FTP, PING... vermeiden. Falls Sie hier eine Änderung vornehmen, müssen Sie selbstverständlich dafür sorgen, dass alle Clients auf den selben Port konfiguriert werden.

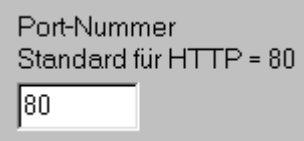

#### *Einstellungen für E-Mail*

Zum Thema "E-Mail" lesen Sie bitte in der Dokumentation "PC-Stempeluhr" den Punkt "PC-Stempeluhr im E-Mail-Betrieb mit eigener E-Mail-Adresse". Dort sind alle Einstellungen ausführlich erklärt. Ferner erfahren Sie Wissenswertes über einzelne Provider und deren Besonderheiten.

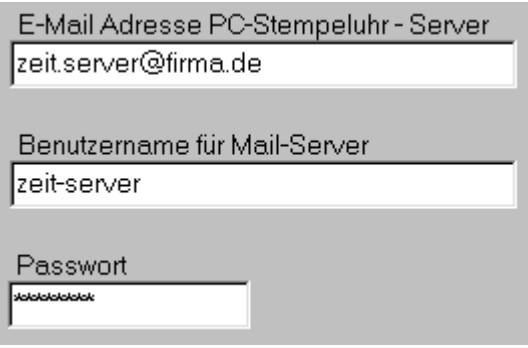

Falls Sie einen ständig im lokalen Netzwerk verfügbaren Mail-Server einsetzen, sollten Sie unter **Post – Abruf / Versand** die Option **automatisch...** wählen. Die Option **manuell** ist für DFÜ-Verbindungen vorgesehen.

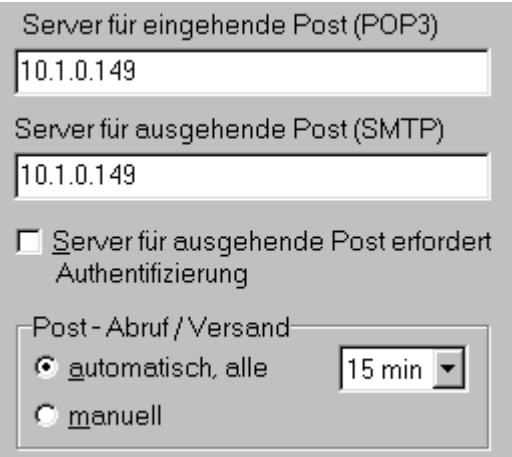

#### <span id="page-8-0"></span>**E-Mail abrufen und versenden**

Um die E-Mail-Fähigkeit zu testen, stehen die beiden Funktionen **Test-Mail an einen Client** und **Test-Mail an beliebigen Empfänger** zur Verfügung.

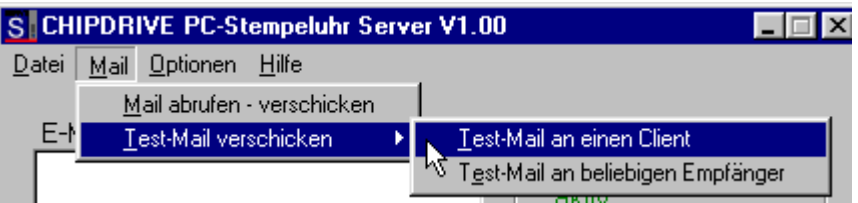

Während Sie bei **Test-Mail an beliebigen Empfänger** den Empfänger, den Betreff und den Text über die Tastatur eingeben, können Sie bei **Test-Mail an einen Client** den Empfänger nur aus einer Liste der eingetragenen "E-Mail-Clients" auswählen. Der Betreff lautet "Test-Mail" und der Text lautet "Text". Der Client reagiert auf den Empfang dieser Nachricht mit der Meldung "Test-Mail vom Server erhalten".

Wenn Sie bei den Einstellungen für Abruf und Versand von E-Mail **manuell** eingestellt haben, verwenden Sie den Menüpunkt **Mail abrufen – verschicken** oder den gleichnamigen Button, um die beiden Funktionen auszulösen. Sie können Abruf und Versand auch dann manuell auslösen, wenn Sie die Option **automatisch** eingestellt haben, um einen außerplanmäßigen Empfang bzw. Versand auszulösen.

Hinweis: Eine evtl. automatisch aufgebaute DFÜ-Verbindung wird möglicherweise nach dem Empfangen und Versenden von Daten nicht automatisch getrennt.

#### **Anweisung an die Benutzer der PC-Stempeluhr**

Als Administrator der PC-Stempeluhr müssen Sie den einzelnen Anwendern entweder bei der Installation behilflich sein oder zumindest klare Anweisungen bzgl. der Einstellungen mitteilen.

Damit die einzelnen Installationen der PC-Stempeluhr über **TCP/IP-HTTP** mit dem Server-Modul kommunizieren können, benötigen Sie entweder den Computer-Namen oder die IP-Adresse des Servers. Welche der beiden Angaben bei der Konfiguration der Clients eingetragen werden soll, hängt davon ab, ob im Netzwerk **DHCP** (Dynamic Host Configuration Protocol) eingesetzt wird oder nicht. Falls DHCP nicht im Spiel ist, können sowohl Name als auch IP-Adresse verwendet werden. Wird dagegen DHCP eingesetzt, muss der Computer-Name verwendet werden, es sei denn, der Netzwerk-Administrator hat den Zeiterfassungs-Server von der dynamischen Zuteilung der IP-Adressen ausgenommen und eine feste IP-Adresse zugewiesen. In diesem Fall ist es vorteilhaft, trotz Einsatz von DHCP die IP-Adresse zu verwenden.

## <span id="page-9-0"></span>**Konfigurieren der Zeiterfassungs-Software**

Damit Sie die PC-Stempeluhr ab V3.00 mit oder ohne Server-Modul einsetzen können, benötigen Sie die CHIPDRIVE Zeiterfassungs-Software ab V2.30. Um die für die Zusammenarbeit der Programme nötigen Einstellungen zu treffen, wählen Sie bitte in der Zeiterfassungs-Software **Datei / Administration / PC-Stempeluhr – Einstellungen**.

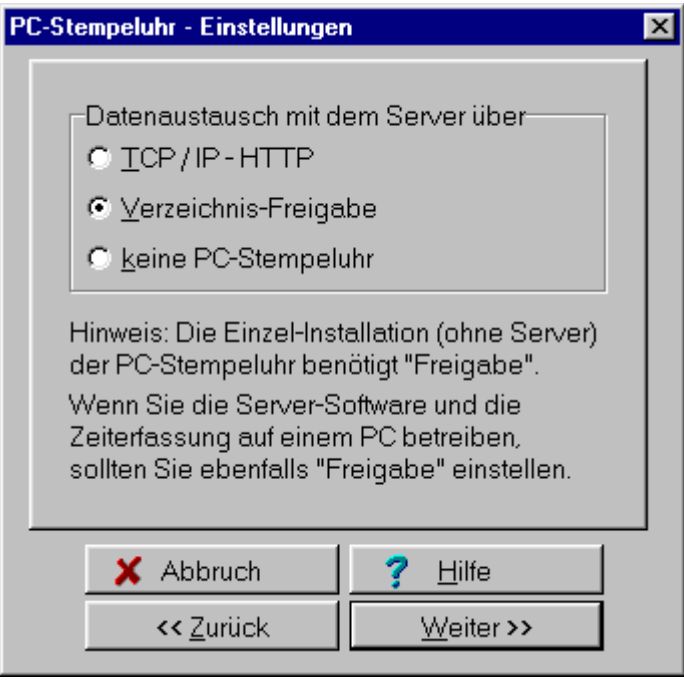

Unter der Voraussetzung, dass das Server-Modul verwendet werden soll (es sich also um keine Einzelinstallation handelt), können Sie **TCP/IP-HTTP** einstellen. Eine Freigabe des Server-Verzeichnisses ist dann nicht nötig. Bei der Wahl von **TCP/IP-HTTP** müssen Sie nach einem Klick auf **Weiter** noch den Computer-Namen oder die IP-Adresse des Servers eintragen.

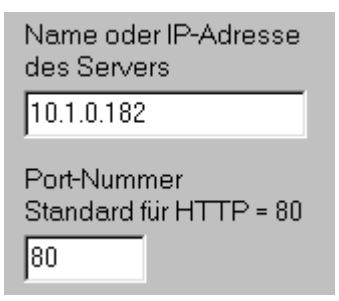

Wenn nach dem Fertigstellen der TCP/IP-Konfiguration in der rechten unteren Ecke der Programm-Oberfläche kein Verbindungssymbol erscheint, kommen für das Misslingen der Verbindungs-Aufnahme grundsätzlich die gleichen Ursachen in Frage, die in der Dokumentation **PC-Stempeluhr** auf Seite 6 aufgeführt sind.

Falls Sie für administrative Zwecke ein volles Zugriffsrecht auf das Server-Verzeichnis besitzen (siehe S. 3 und S. 4), können Sie auch **Verzeichnis-Freigabe** wählen. Das weitere Vorgehen ist im Einstellungs-Assistenten und in der Online-Hilfe der Zeiterfassungs-Software erklärt.

## <span id="page-10-0"></span>**Datenaustausch zwischen PC-Stempeluhr (Server) und Zeiterfassungs-Software**

Es gibt mehrere Möglichkeiten, um Buchungsdaten von der PC-Stempeluhr oder vom Server-Modul in die Zeiterfassung zu übernehmen und im Gegenzug die aktuellen Stundenkonten an die PC-Stempeluhr weiterzugeben:

- Unmittelbar nach dem Start der Zeiterfassungs-Software werden neue Buchungsdaten von der PC-Stempeluhr automatisch eingelesen.
- Sie wählen den Menüpunkt *Auswerten / Übersicht jetzt* (vor dem Anzeigen der Übersicht werden die Daten aktualisiert).
- Sie wählen den Menüpunkt *Datei / Daten von der PC-Stempeluhr einlesen*.
- Sie lassen die Zeiterfassungs-Software über Nacht laufen. Um 1 Uhr werden die Daten von der PC-Stempeluhr automatisch eingelesen.

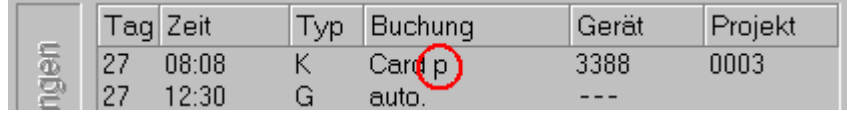

Die Herkunft jeder einzelnen Buchung erkennen Sie an der Gerätenummer, die entweder ein mobiles Zeiterfassungsgerät kennzeichnet oder eine Installation der PC-Stempeluhr. Das kleine **p** steht für "privat" und besagt, dass die Buchung von einer "nicht-überwachten Uhr" stammt, also von einer Installation der PC-Stempeluhr, die zum Zeitpunkt der Buchung keinen Server-Kontakt hatte oder per E-Mail an die zentrale Zeiterfassung angeschlossen ist.

Nach dem Einlesen der Buchungen werden die Stundenkonten neu berechnet. Das Ergebnis der Neu-Berechnung wird von der Zeiterfassungs-Software an die PC-Stempeluhr bzw. an das Server-Modul zurückgemeldet, damit beim "Stempeln" der Stand des Stundenkontos angezeigt werden kann. Dieser reicht maximal bis zum Vortag, da grundsätzlich nur abgeschlossene Tage ausgewertet werden.

Mit Hilfe des Menüpunktes *Datei / Daten für PC-Stempeluhr aktualisieren*  können Sie die aktuellen Kontostände an die PC-Stempeluhr schicken, auch wenn keine neuen Daten vorliegen. Dies könnte beispielsweise der Fall sein, wenn die Netzwerk-Verbindung unterbrochen war und eben wieder hergestellt wurde.

Hinweis: Wenn die Zeiterfassungs-Software über Nacht läuft, erfolgt um 1 Uhr eine automatische Aktualisierung.

#### *Buchungen von Datei einlesen*

Wenn die PC-Stempeluhr mit der Option **manueller Datenversand** konfiguriert ist, können die Daten als Attachment an die E-Mail-Adresse des Server-Moduls geschickt werden. In diesem Fall ist von Seiten des Zeiterfassungs-Administrators kein manuelles Eingreifen erforderlich, da das Server-Modul sogar die Rückantwort an die Adresse des Einsenders verschickt.

Es besteht auch die Möglichkeit, die von der PC-Stempeluhr generierten Dateien auf einem beliebigen Weg (z.B. auf Diskette, E-Mail an die Adresse einer Person) zu transportieren. Für diesen Fall bietet die Zeiterfassungs-Software den Menüpunkt *Datei / Buchungs-Daten von Datei* einlesen.

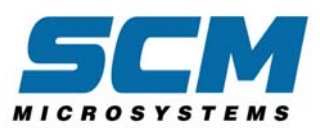

# **CHIPDRIVE** Zeiterfassungsgerät

## **Inhalt**

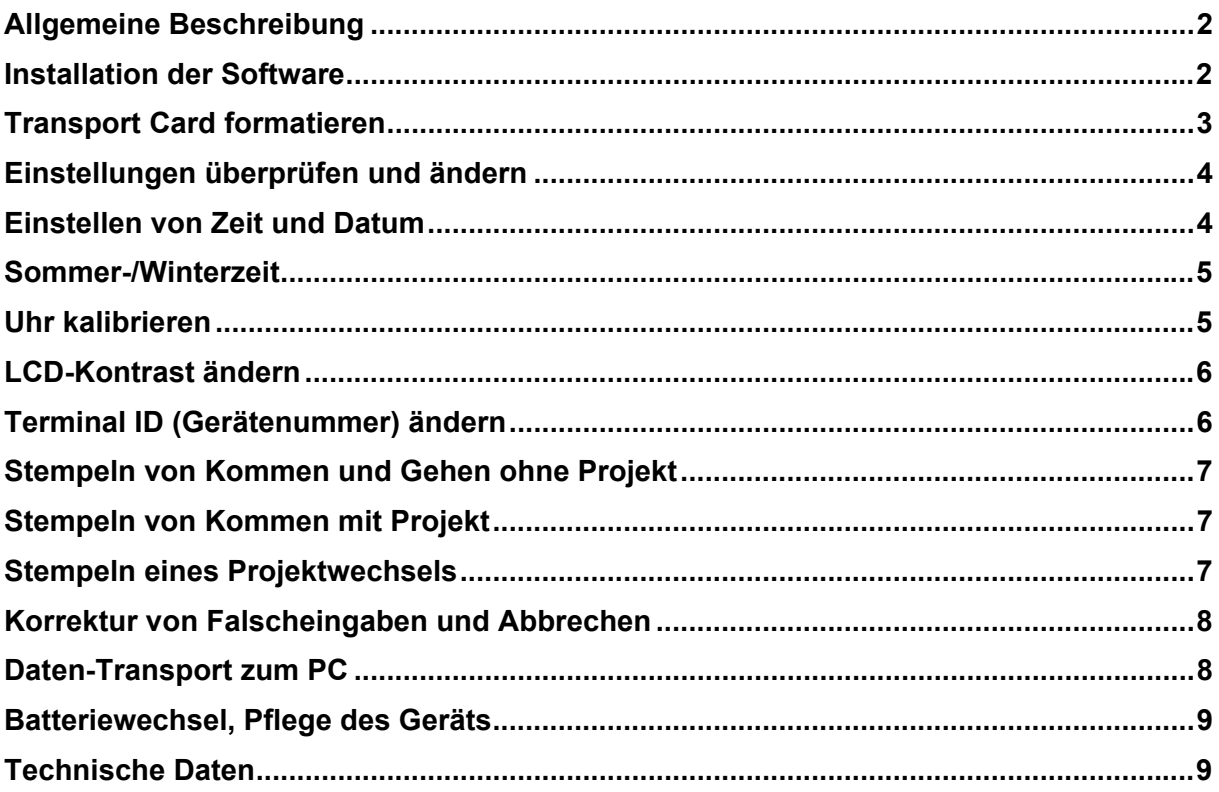

## <span id="page-12-0"></span>**Allgemeine Beschreibung**

Bei der Entwicklung des CHIPDRIVE Zeiterfassungsgerätes wurde besonderer Wert auf eine möglichst einfache Bedienung gelegt. So beschränkt sich die normale Kommen- bzw. Gehen-Buchung auf das Einstecken und Wieder-Herausziehen der **User Card M16**. Das Einschalten des Geräts erfolgt automatisch beim Einstecken der Karte. Die blaue Einschalttaste brauchen Sie nur zu drücken, wenn Sie ohne Chipkarte das Datum und die Uhrzeit anzeigen lassen möchten oder um die Anzahl der gespeicherten Buchungen anzeigen zu lassen. Die Übertragung der Daten auf den PC erfolgt mit Hilfe der **Transport Card M256**.

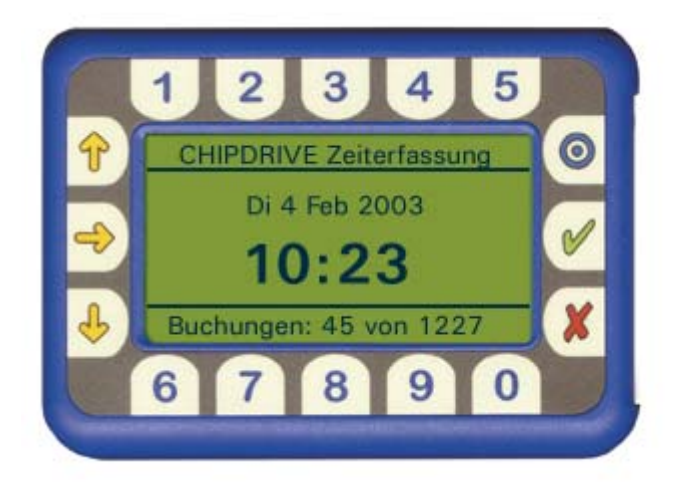

## **Installation der Software**

Möglicherweise ist Ihr neu erworbenes CHIPDRIVE mobile noch nicht für die Zeiterfassung programmiert oder das vorhandene Programm ist nicht in deutscher Sprache. Sie finden die richtige Software auf Ihrer Zeiterfassungs-Software-CD. Mit Hilfe der **Transport Card** übertragen Sie das Programm vom PC auf das mobile Gerät.

**Wichtiger Hinweis**: Die Software, die sich auf Ihrer Zeiterfassungs-Software-CD befindet, eignet sich nur für Geräte ab der Geräte-Version **CHIPDRIVE mobile 910**.

Damit Sie die Software auf die **Transport Card** kopieren können, müssen zwei Voraussetzungen erfüllt sein:

- 1. Die Treiber-Software für das CHIPDRIVE muss auf dem PC installiert sein (Sie installieren den Treiber, indem Sie die Zeiterfassungs-Software oder die PC-Stempeluhr installieren).
- 2. Das CHIPDRIVE für den PC muss angeschlossen sein.

Um die Software von der CD auf die **Transport Card** zu kopieren, führen Sie bitte die folgenden Schritte durch:

- 1. Legen Sie die Software-CD ein und warten Sie, bis das Hauptmenü auf dem Bildschirm erscheint (bei deaktivierter Autostart-Funktion müssen Sie auf dem Symbol oder dem Dateinamen **SETUP** einen Doppelklick ausführen).
- 2. Wählen Sie zunächst die Sprache **Deutsch** und anschließend **Software für Zeiterfassungsgerät**. Installieren Sie das Programm.

<span id="page-13-0"></span>Starten Sie das Programm **Software für Zeiterfassungsgerät** und stecken Sie die **Transport Card** in das CHIPDRIVE am PC.

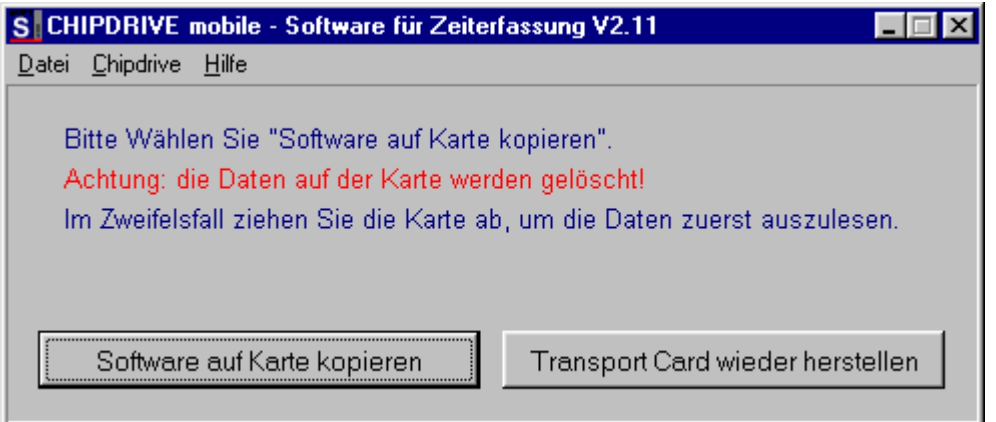

- 3. Wählen Sie **Software auf Karte kopieren** und warten Sie, bis der Vorgang abgeschlossen ist.
- 4. Stecken Sie die **Transport Card** in das Zeiterfassungsgerät, drücken Sie danach (am Zeiterfassungsgerät) eine beliebige Taste, warten Sie bis der Lade-Vorgang abgeschlossen ist und ziehen Sie die Karte wieder ab.
- 5. Stecken Sie die **Transport Card** wieder in das CHIPDRIVE am PC und wählen Sie **Transport Card wieder herstellen** (die Karte wird dadurch formatiert - Sie können dann den folgenden Punkt ("Transport Card formatieren") überspringen.

#### **Transport Card formatieren**

Die **Transport Card** muss vor dem ersten Einsatz formatiert werden. Dafür benötigen Sie einen PC mit einem CHIPDRIVE und entweder die Software **Profi-Zeiterfassung** oder die **PC-Stempeluhr**. Stecken Sie die **Transport Card** einfach bei laufender Zeiterfassungs-Software in das CHIPDRIVE. Sie werden dann gefragt, ob Sie die eingesteckte Karte formatieren möchten.

## <span id="page-14-0"></span>**Einstellungen überprüfen und ändern**

Um die Einstellungen am Zeiterfassungsgerät zu bearbeiten, benötigen Sie als Berechtigungsnachweis eine formatierte **Transport Card**.

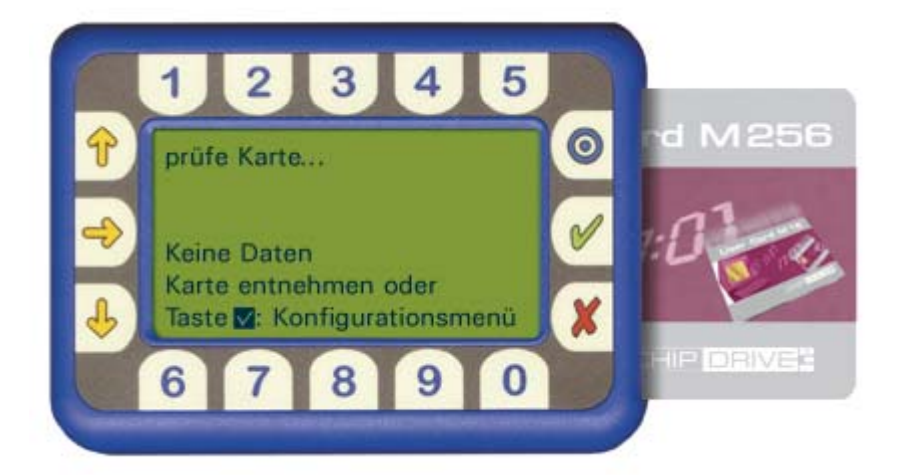

Das Hauptmenü für die insgesamt 5 Einstellungsmöglichkeiten rufen Sie auf, indem Sie die **Transport Card** einstecken und anschließend die grüne **OK**-Taste drücken.

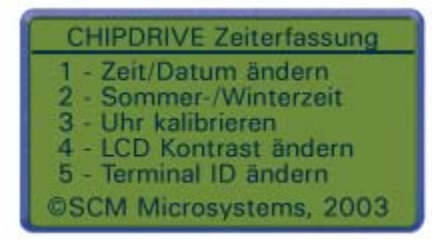

## **Einstellen von Zeit und Datum**

Um zum Bildschirm **Zeit / Datum ändern** zu gelangen, wählen Sie im Hauptmenü den Punkt **1**, indem Sie die Taste **1** auf der Tastatur drücken.

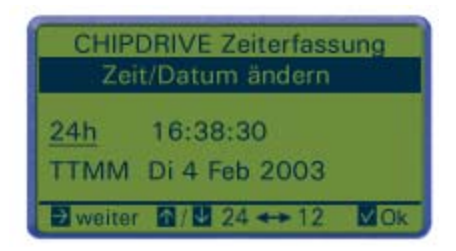

Die jeweils aktive Einstell-Möglichkeit ist durch Unterstreichung hervorgehoben. Falls Sie anstelle des 24h-Formats für die Uhrzeit das 12h AM/PM-Format bevorzugen, drücken Sie bitte auf eine der Pfeil-Tasten **nach oben** bzw. **nach unten**.

Mit der Pfeil-Taste **nach rechts** markieren Sie als Nächstes die Stunden, um Sie (falls nötig) mit einer der Tasten **nach oben** oder **nach unten** einzustellen. Markieren Sie danach die Minuten, um sie in gleicher Weise einzustellen. Die Sekunden können lediglich auf 0 zurückgesetzt werden. Mit der Funktion **TTMM**

<span id="page-15-0"></span>können Sie das Format des Datums anpassen (**TTMM** bedeutet Tag/Monat - **MMTT** steht für Monat/Tag). Mit der grünen **OK**-Taste kehren Sie zum Hauptmenü zurück. Im Gegensatz zu allen anderen Einstellungen (Punkte 2 bis 5 im Hauptmenü) sind Zeit und Datum unmittelbar nach einer Änderung gespeichert.

### **Sommer-/Winterzeit**

Wählen Sie im Hauptmenü den Punkt **2**, um Datum und Uhrzeit für die automatische Umstellung von Sommerzeit auf Winterzeit bzw. Winterzeit auf Sommerzeit einzustellen.

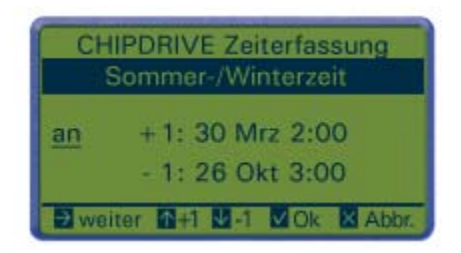

Um die automatische Umstellung zu deaktivieren, bewegen Sie die Markierung auf **an**, um mit Hilfe einer Pfeil-Taste auf **aus** zu schalten.

Mit der Taste **nach rechts** gelangen Sie nacheinander zu Tag, Monat und Uhrzeit für die Umstellung von Winter- auf Sommerzeit (**+1**) und danach in die nächste Zeile (**-1**), die sich auf Datum und Uhrzeit der Umstellung von Sommer- auf Winterzeit bezieht.

Die Einstellungen werden erst übernommen, wenn Sie mit Hilfe der grünen **OK**-Taste bestätigt werden. Mit der roten **Abbruch**-Taste kehren Sie ohne Änderung zum Hauptmenü zurück.

#### **Uhr kalibrieren**

Der Punkt **3** des Hauptmenüs ermöglicht eine Feinkalibrierung der Uhrzeit. Falls Ihr Gerät über längere Zeiträume eine merkliche Abweichung der Uhrzeit aufweist, können Sie hier eine Korrektur vornehmen. Es wird empfohlen, zunächst die Abweichung über 30 Tage genau zu bestimmen, da sich der zur Kalibrierung einzugebende Wert auf einen Monat bezieht.

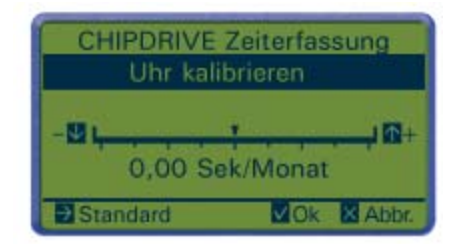

Mit Hilfe der Taste **nach oben** bzw. **nach unten** können Sie den Pfeil über der Skala in festen Schritten von 10,7 Sek/Monat (+) bzw. 5,35 Sek/Monat (-) verstellen.

## <span id="page-16-0"></span>**LCD-Kontrast ändern**

Falls das Display Ihres Zeiterfassungsgeräts zu kontrastarm erscheint oder wenn störende waagrechte oder senkrechte Linien sichtbar sind (zu hoher Kontrast), wählen Sie bitte im Hauptmenü den Punkt **4**, um den Kontrast anzupassen. Mit Hilfe der Pfeil-Tasten stellen Sie den Kontrast in kleinen Schritten höher (**nach oben**) oder niedriger (**nach unten**) ein. Die Taste **nach rechts** setzt die Markierung auf den ursprünglichen Standardwert zurück. Falls Sie versehentlich den Kontrast so weit verstellt haben, dass Sie auf dem Display nichts mehr erkennen, können Sie durch Drücken der roten Abbruch-Taste zum Hauptmenü zurückkehren, ohne die Änderung zu übernehmen.

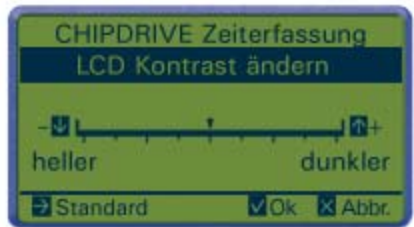

**Hinweis**: Der Kontrast hängt auch von der Umgebungstemperatur ab. Wenn das Gerät nur vorübergehend in einer sehr kalten Umgebung war und der Kontrast hierdurch geringer wurde, wird er sich beim Erreichen der normalen Raumtemperatur von selbst wieder erhöhen.

## **Terminal ID (Gerätenummer) ändern**

Insbesondere wenn mehrere Zeiterfassungsgeräte eingesetzt werden oder wenn ein oder mehrere Geräte zusammen mit der **PC-Stempeluhr** betrieben werden, ist es wichtig, dass jedes Gerät seine eigene Gerätenummer besitzt. Diese Nummer ist Bestandteil jeder Buchung, die an dem betreffende Gerät vorgenommen wird. Mit Hilfe der Zeiterfassungs-Software kann daher genau verfolgt werden, wer - wann wo (an welchem Gerät) "gestempelt" hat.

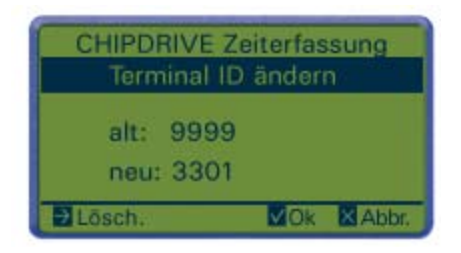

Um die Gerätenummer einzustellen, wählen Sie im Hauptmenü den Punkt **5**. Bei neuen Geräten entspricht die Gerätenummer den letzten 4 Stellen der auf der Geräte-Rückseite aufgeklebten Serien-Nummer. Sie können Werte zwischen **1** und **9999** eingeben. Beim Einspielen eines Software-Updates wird die Nummer auf **9999** zurückgesetzt. Die Nummer muss dann, wie hier beschrieben, erneut eingetragen werden.

## <span id="page-17-0"></span>**Stempeln von Kommen und Gehen ohne Projekt**

Gestempelt wird durch Einstecken von **User Cards**, die mit Hilfe der CHIPDRIVE Zeiterfassungs-Software erstellt wurden. Die Buchung erfolgt automatisch - eine Bestätigung mit Hilfe der **OK**-Taste ist nicht nötig. Die Art der Buchung (Kommen oder Gehen) hängt von der zuletzt getätigten Buchung ab. Wenn das Stempeln einmal vergessen wurde, sollte beim nächsten Mal unbedingt zweimal gestempelt werden, damit auf alle Fälle die letzte Buchung stimmt. Die Art der erfolgten Buchung wird am Display links unten angezeigt und zusätzlich neben der Uhrzeit durch einen großen Anfangsbuchstaben (**K**, **G** oder **P**).

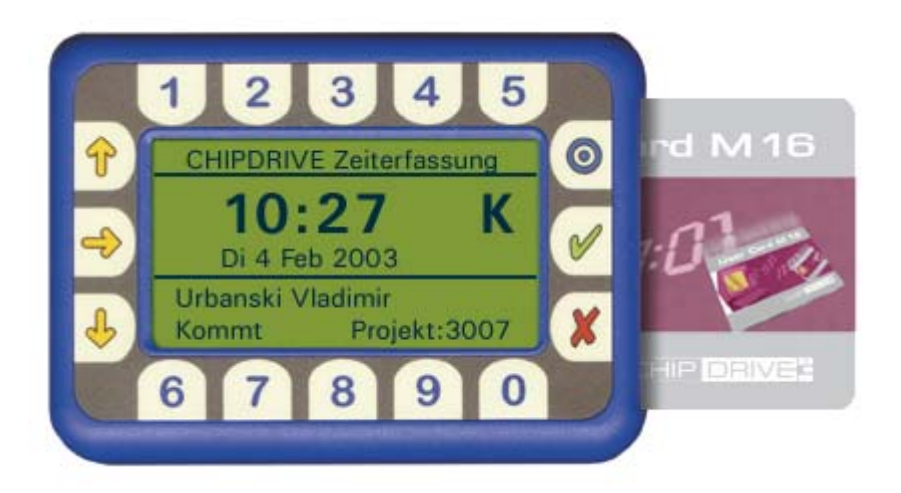

### **Stempeln von Kommen mit Projekt**

Das Zeiterfassungsgerät übernimmt bei der Kommen-Buchung automatisch die Projektnummer der letzten Kommen- bzw. Projektwechsel-Buchung. Um beim Kommen eine Projektnummer einzugeben bzw. um die übernommene Nummer zu ändern, gehen Sie bitte wie folgt vor:

- 1. Stecken Sie die **User Card** ein und warten Sie kurz, bis Ihr Name und die Bestätigung der Kommen-Buchung auf dem Display erscheinen.
- 2. Geben Sie mit Hilfe der Ziffern-Tasten die Projektnummer ein und bestätigen Sie die Eingabe mit der grünen **OK**-Taste.
- 3. Ziehen Sie die Karte erst aus dem Gerät, nachdem die Buchung mit der Projektnummer bestätigt wurde.

#### **Stempeln eines Projektwechsels**

Ein Projektwechsel wird dann gestempelt, wenn ohne Pause von einem Projekt auf ein anderes gewechselt wird oder wenn die Arbeit an einem Projekt beendet wird (Wechsel zum Projekt "0000"). Um einen Projektwechsel zu stempeln, verfahren Sie bitte wie folgt:

- 1. Stecken Sie die **User Card** ein und warten Sie kurz, bis Ihr Name und die Bestätigung der Gehen-Buchung auf dem Display erscheinen.
- 2. Geben Sie mit Hilfe der Ziffern-Tasten die Projektnummer ein und bestätigen Sie die Eingabe mit der **OK**-Taste.

<span id="page-18-0"></span>3. Ziehen Sie die Karte erst aus dem Gerät, nachdem der Projektwechsel bestätigt wurde.

### **Korrektur von Falscheingaben und Abbrechen**

Mit Hilfe der Pfeil-Taste **nach rechts** können Sie die jeweils zuletzt eingegebene Ziffer löschen. Die rote **Abbruch**-Taste dagegen löscht die eingegebe Zahl komplett. Um den Vorgang insgesamt abzubrechen, ziehen Sie einfach die Karte ab, ohne vorher die grüne **OK**-Taste zu drücken. Es bleibt dann bei der ursprünglichen Kommen- bzw. Gehen-Buchung.

### **Daten-Transport zum PC**

Um die Daten vom Zeiterfassungsgerät zum PC zu transportieren, verwenden Sie eine formatierte **Transport Card**. Am PC können Sie zum Einlesen der Daten entweder die Software **Profi-Zeiterfassung** verwenden oder die **PC-Stempeluhr**. Führen Sie bitte folgende Schritte durch, um die Daten aus dem Gerät auf den PC zu übertragen:

- 1. Stecken Sie die **Transport Card** in das Zeiterfassungsgerät und warten Sie, bis die Meldung **Transfer OK** erscheint.
- 2. Stecken Sie die Karte bei laufendem Zeiterfassungs-Programm in das CHIPDRIVE am PC.
- 3. Bestätigen Sie die Nachfrage, ob die Daten eingelesen werden sollen.
- 4. Entnehmen Sie die Karte erst nach Ende des Einlese-Vorgangs.

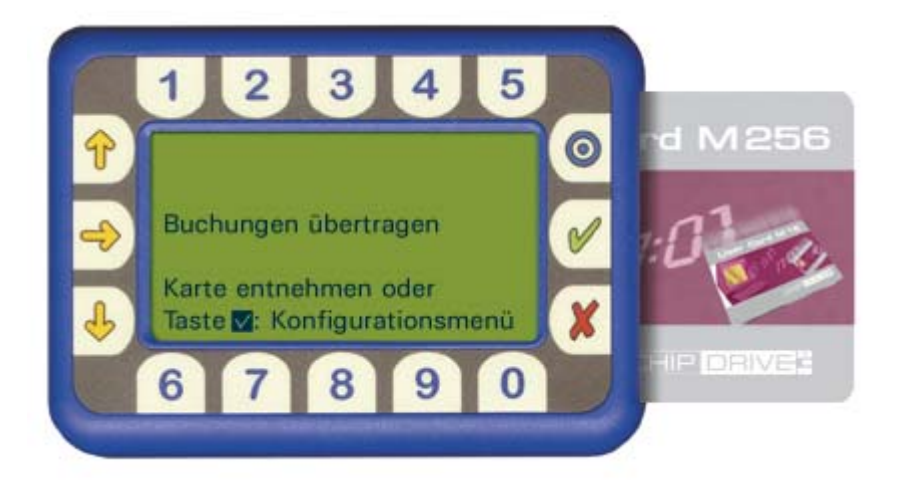

**Hinweis**: Ab Version V2.11 der Software für das Zeiterfassungsgerät ist es auch möglich, mit einer **Transport Card** mehrere Geräte auszulesen, ohne die Karte zwischendurch zum PC zu bringen.

#### <span id="page-19-0"></span>**Batteriewechsel, Pflege des Geräts**

**Batteriewechsel**: Wenn auf dem Display die Meldung **BATTERY LOW** erscheint, müssen die Batterien gewechselt werden. Sie benötigen zwei Zellen vom Typ **AAA** bzw. **MICRO**. Es müssen stets beide Batterien gleichzeitig ausgetauscht werden.

**Hinweise zum Kartenleser**: Die häufige Verwendung von stark verschmutzten Karten kann zu Funktionsstörungen führen - achten Sie daher darauf, die Karten sauber und trocken zu halten.

**Gerät reinigen**: Das Gerät sollte mit einem weichen, leicht angefeuchteten und fusselfreien Tuch gereinigt werden. Bei starker Verschmutzung kann das Tuch mit einigen Tropfen Ethylalkohol (Spiritus) befeuchtet werden.

## **Technische Daten**

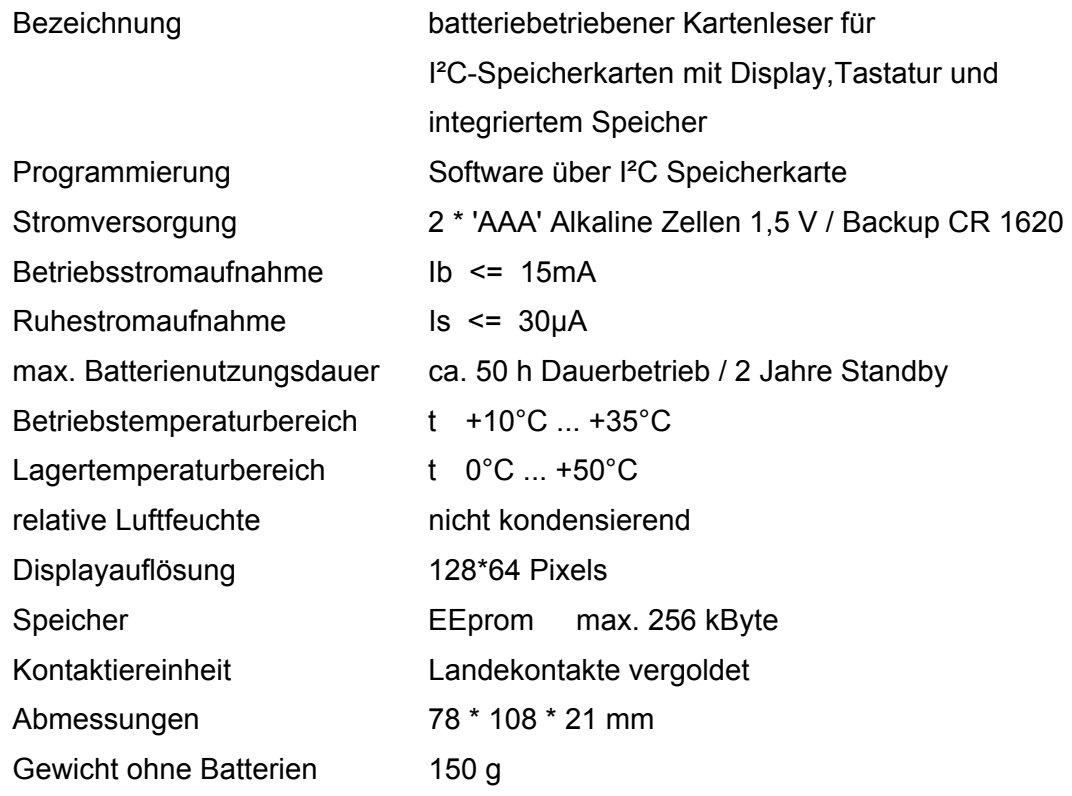

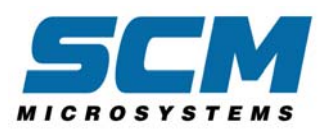

# **CHIPDRIVE Profi-Zeiterfassung Kurzanleitung**

## **Inhalt**

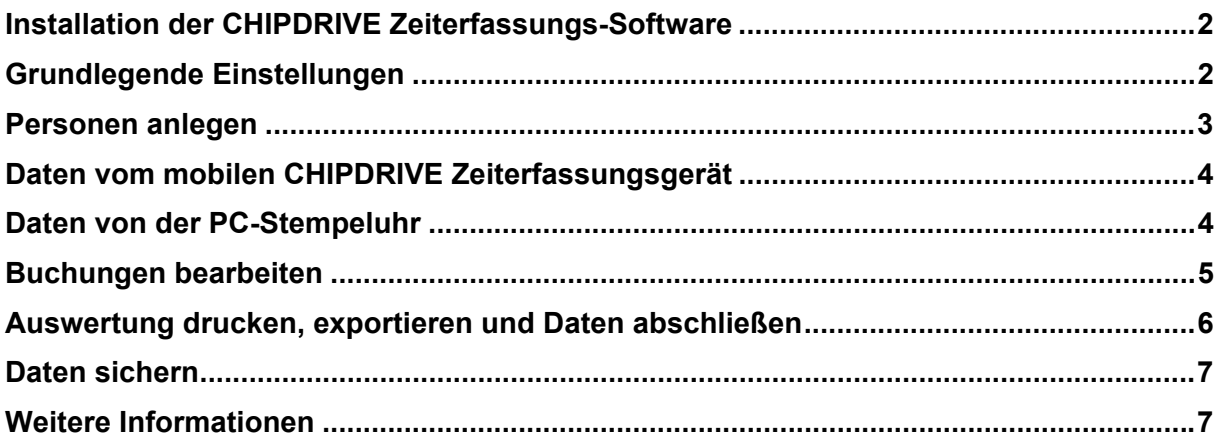

### <span id="page-21-0"></span>**Installation der CHIPDRIVE Zeiterfassungs-Software**

Legen Sie die Zeiterfassungs-Software-CD ein und warten Sie, bis die Chipkarte mit der Sprach-Auswahl auf dem Bildschirm erscheint. Falls die CD auf Grund der Einstellungen Ihres PC nicht automatisch startet, wählen Sie bitte auf dem Windows-Desktop **Arbeitsplatz** und danach den Laufwerks-Buchstaben des CD-ROM-Laufwerks. Führen Sie auf dem Symbol oder dem Dateinamen **START** einen Doppelklick aus. Wählen in der zuerst erscheinenden Auswahl die Sprache **deutsch** und danach **Profi-Zeiterfassung installieren**.

Das Setup-Programm wird zunächst überprüfen, ob auf Ihrem PC bereits der aktuelle CHIPDRIVE Gerätetreiber installiert ist und diesen gegebenenfalls installieren. Erst dann startet das eigentliche Setup-Programm für die Profi-Zeiterfassung.

Sie haben im Verlauf des Setups die Möglichkeit, entweder das vorgeschlagene Zielverzeichnis **C:\CHIPDRIVE** zu übernehmen oder ein Verzeichnis Ihrer Wahl anzugeben. Ebenso können Sie den Ordner für die Programm-Symbole bestimmen. Auf Wunsch wird auch ein Symbol auf dem Desktop erstellt.

#### **Grundlegende Einstellungen**

Unter dem Menüpunkt **Datei / Administration / Abrechnungs-Zeitraum** stellen Sie das Intervall ein, auf das sich die Personen-bezogene Auswertung bezieht. Wenn Sie mit Zeit-Konten und Überträgen arbeiten möchten, wählen Sie bitte **Monatlich, Beginn jeweils am Ersten...**. Unter der zweiten Option **Wöchentlich, 14-tägig...** sind eine ganze Reihe von Einstellungen zusammengefasst, die das gemeinsame Merkmal besitzen, dass Überstunden explizit ausgewiesen werden. Dabei wird zwischen Gesamt-Überstunden (Ist-Wert minus Soll-Wert für den ganzen Zeitraum) und der Summe täglicher Überstunden (nur Tage mit Überstunden werden gezählt) unterschieden.

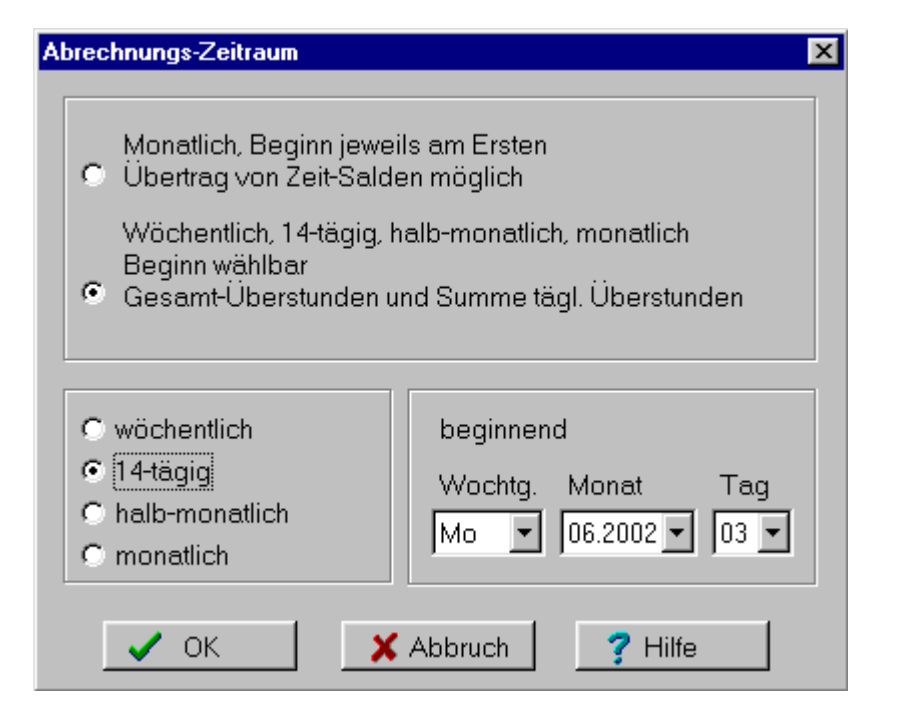

<span id="page-22-0"></span>Ebenfalls unter **Datei / Administration** finden sich die Menüpunkte zum Einstellen des Uhrzeit-Formats (24 Stunden / 12 Stunden, am, pm), des Adressen-Formats und der Währung.

### **Personen anlegen**

Um eine Person anzulegen, wählen Sie bitte **Datei / Neue Person** oder klicken Sie auf den entsprechenden Button in der Schnellstart-Leiste.

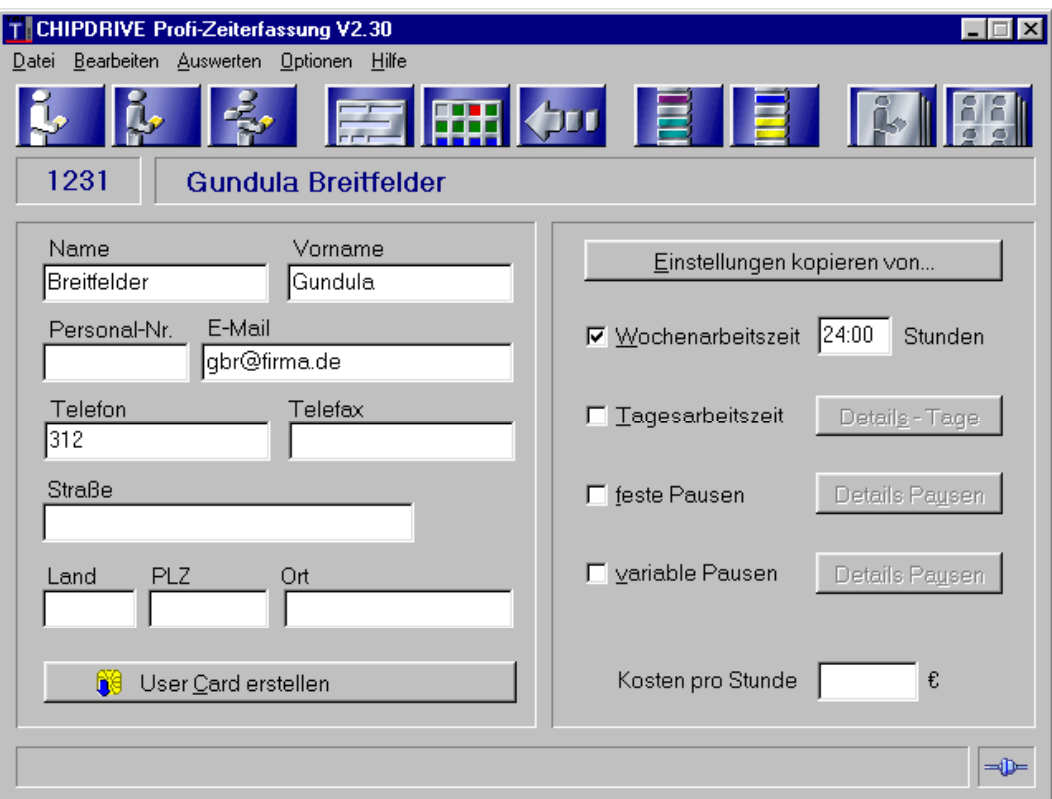

- 1. Tragen Sie Namen und Vornamen ein. Die Felder unterhalb von Namen und Vornamen können Sie ausfüllen - im Gegensatz zum Namen ist dies jedoch nicht zwingend.
- 2. Nehmen Sie falls nötig auf der rechten Seite des Bildschirms die gewünschten Einstellungen vor.
- 3. Beschriften Sie eine User Card mit dem Namen der Person und stecken Sie die Karte in das CHIPDRIVE.
- 4. Klicken Sie auf **User Card erstellen** und entnehmen Sie die Karte erst, wenn die entsprechende Aufforderung erscheint.

Details zu allen Einstellungen erfahren Sie in der Online-Hilfe. Wenn Sie die Hilfe mit der Taste **F1** aufrufen, wird sofort das entsprechende Kapitel angezeigt.

## <span id="page-23-0"></span>**Daten vom mobilen CHIPDRIVE Zeiterfassungsgerät**

Um die Daten vom mobilen Terminal zum PC zu transportieren, verwenden Sie die Transport Card M256. Diese müssen Sie vor dem ersten Einsatz wie folgt formatieren:

- 1. Starten Sie die CHIPDRIVE Zeiterfassungs-Software und stecken Sie eine neue Transport Card M256 in das CHIPDRIVE. Sie werden daraufhin gefragt, ob Sie die Karte als Transport Card formatieren möchten.
- 2. Wählen Sie **Formatieren** und entnehmen Sie die Karte erst, wenn Sie vom Programm dazu aufgefordert werden.

Das "Stempeln" am mobilen Terminal erfolgt durch einfaches Einstecken der User Cards. Einzelheiten zum Umgang mit dem Gerät erfahren Sie in der entsprechenden Anleitung. Um die Buchungsdaten auszulesen und sie auf den PC zu übertragen, gehen Sie bitte folgendermaßen vor:

- 1. Stecken Sie die Transport Card in das Zeiterfassungsgerät und warten Sie, bis auf dem Display die Meldung **Transfer OK** erscheint.
- 2. Stecken Sie die Transport Card mit den Daten bei laufender Zeiterfassungs-Software in das CHIPDRIVE am PC und beantworten Sie die Frage **Möchten Sie die Daten von der Transport Card einlesen** mit **Ja**.

Daraufhin werden alle Daten eingelesen, auf die einzelnen Personen verteilt und deren Stunden-Konten neu berechnet. Die Transport Card wird gelöscht und ist damit für den nächsten Datentransport bereit.

#### **Daten von der PC-Stempeluhr**

Die PC-Stempeluhr ist eine netzwerkfähige Software-Alternative (bzw. Ergänzung) zum mobilen Zeiterfassungsgerät. Jeder PC mit einem Kartenleser der Marke CHIPDRIVE wird zum Zeiterfassungs-Terminal. Eine ausführliche Dokumentation zur PC-Stempeluhr finden Sie im PDF-Format auf der Software-CD. Der Daten-Austausch zwischen Zeiterfassungs-Software und PC-Stempeluhr (Server) ist auch in der Online-Hilfe ausführlich beschrieben.

### <span id="page-24-0"></span>**Buchungen bearbeiten**

Sie sollten möglichst regelmäßig die Buchungen auf Vollständigkeit überprüfen. Hierfür steht unter dem Menüpunkt **Datei / Unvollständige Datensätze** ein Hilfsmittel zur Verfügung, das Sie genau dort hinführt, wo Sie durch manuelles Bearbeiten die Daten vervollständigen müssen.

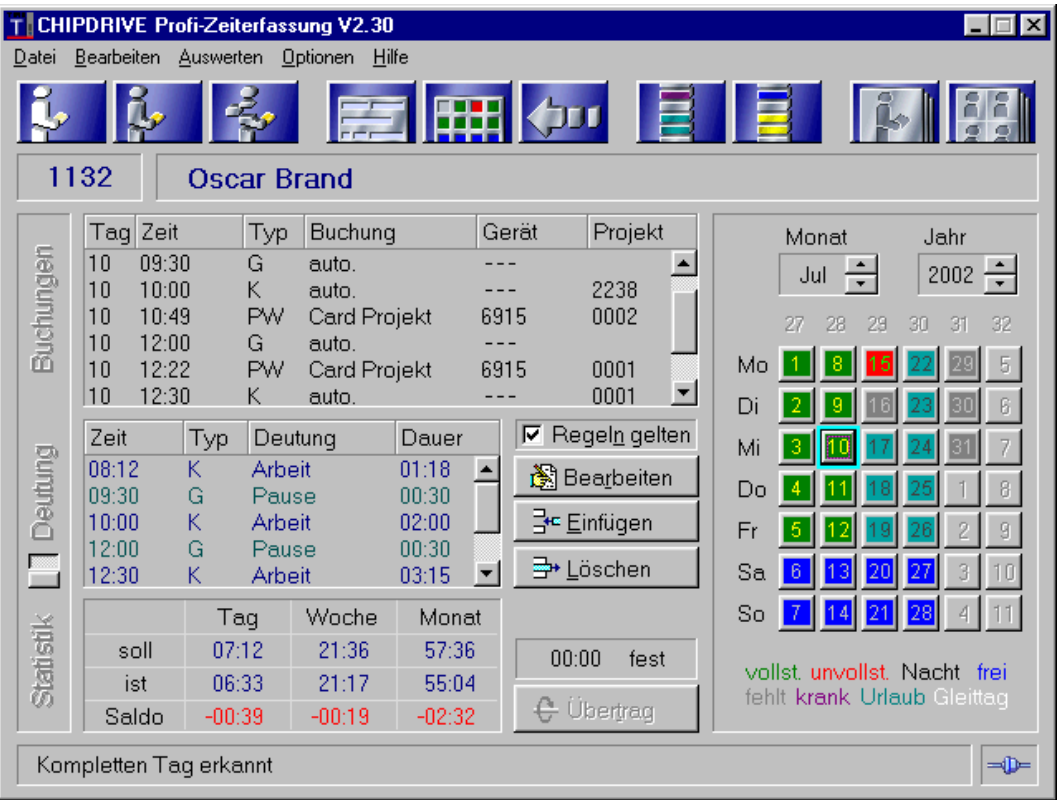

Um die Daten eines unvollständigen Tages (auf dem Monatskalender rot dargestellt) zu ergänzen bzw. zu korrigieren, gehen Sie bitte wie folgt vor:

- 1. Werfen Sie zunächst einen Blick auf die Liste **Deutung**. Hier erhalten Sie Hinweise wie beispielsweise **K am Ende**, die es Ihnen leicht machen, sich für die Art des manuellen Eingriffs zu entscheiden.
- 2. Wählen Sie eine der Schaltflächen **Bearbeiten**, **Einfügen** oder **Löschen** und beachten Sie, dass Sie für **Bearbeiten** und **Löschen** die betreffende Buchung zunächst in der Liste **Buchungen** markieren müssen.

Wenn Sie eine der Aktionen **Bearbeiten**, **Einfügen** oder **Löschen** durchgeführt haben und mit dem Ergebnis unzufrieden sind, können Sie mit Hilfe von **Bearbeiten / Rückgängig** den Zustand vor der letzten Änderung wieder herstellen.

## <span id="page-25-0"></span>**Auswertung drucken, exportieren und Daten abschließen**

Um die Verarbeitungs-Geschwindigkeit der CHIPDRIVE Zeiterfassungs-Software zu erhalten, sollten Sie die Daten möglichst bald, nachdem sie vollständig sind, abschließen. Dies erledigen Sie in Kombination mit der Auswertung bzw. dem Daten-Export:

- 1. Wählen Sie **Auswerten / mehrere Personen**.
- 2. Wählen Sie im Fenster **Zeitraum Ziel Typ Drucker** Ihre Optionen und bestätigen Sie mit **OK**.

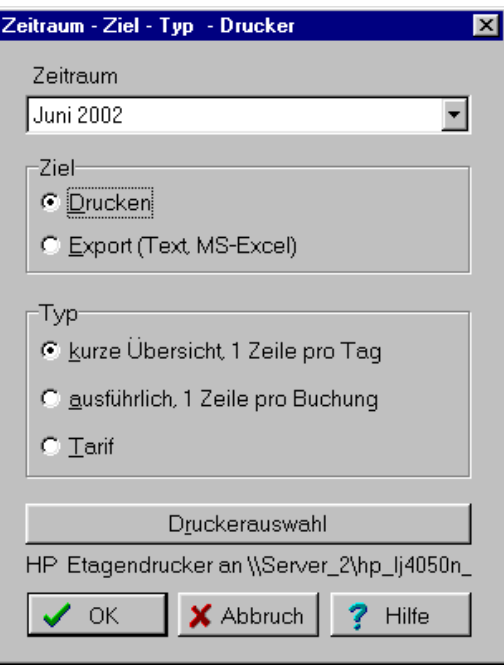

Sie gelangen zu einer Bildschirm-Ansicht, auf der unterhalb der Schnellstart-Leiste die eben gewählten Optionen angegeben sind. Darunter befinden sich die Listen **vollständig** und **unvollständig**. Um den Abschluss der Daten und das Drucken der Auswertung (bzw. den Export) auszuführen, verfahren Sie bitte wie folgt:

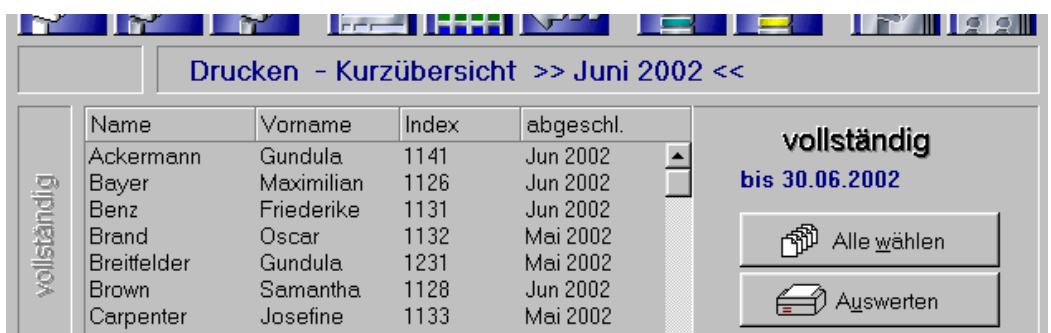

- 1. Markieren Sie in der Liste **vollständig** einen, mehrere oder alle Einträge.
- 2. Klicken Sie auf die Schaltfläche **Auswerten**. In dem darauf erscheinenden Fenster wählen Sie dann **Abschließen und drucken (exportieren)**.
- 3. Wählen Sie unter **abschl. bis** den Monat, bis zu dem die Daten abgeschlossen werden sollen und bestätigen Sie mit **OK**.

#### <span id="page-26-0"></span>**Daten sichern**

Die CHIPDRIVE Zeiterfassungs-Software bietet unter **Datei / Sicherungskopie erstellen** eine bequeme und effiziente Möglichkeit der Datensicherung. Bitte machen Sie regelmäßig davon Gebrauch und kopieren Sie den gesamten Datensatz möglichst auf einen anderen Computer im Netzwerk. Wie Sie auf eine Sicherungskopie zurückgreifen können, ist in der Online-Hilfe genau beschrieben.

## **Weitere Informationen**

Die CHIPDRIVE Zeiterfassungs-Software besitzt eine ausführliche und übersichtliche Online-Hilfe. Bitte benutzen Sie die Online-Hilfe, um sich über folgende Themen zu informieren:

- feste Wochen- bzw. Tagesarbeitszeiten
- feste und variable Pausenzeiten
- Tarife, Tarifauswertung
- Urlaub, Krankheit und Feiertage
- Anlegen von Projekten und Projektauswertung
- Export der Auswertung als Text- oder MS-Excel-Datei(en)
- Gesamtübersicht (wer war/ist anwesend welche Projekte wurden/werden bearbeitet)
- Datensicherheit und Datenpflege

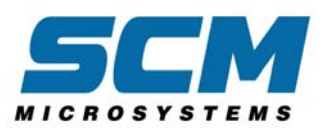

# CHIPDRIVE PC-Stempeluhr

## **Inhalt**

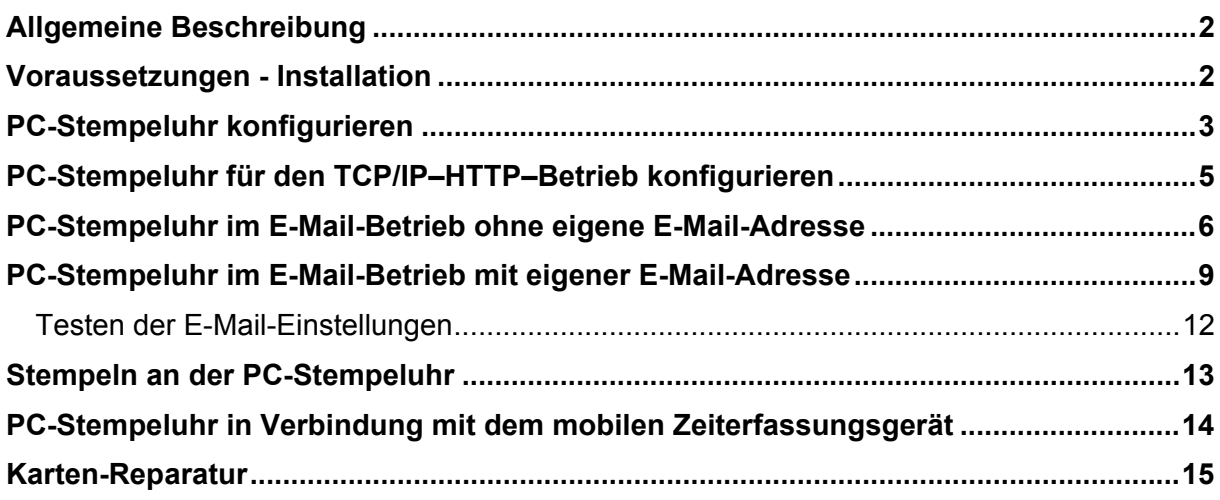

## <span id="page-28-0"></span>**Allgemeine Beschreibung**

Die PC-Stempeluhr ist eine Software-Komponente im CHIPDRIVE Zeiterfassungssystem, die in Verbindung mit einem Kartenleser der Marke CHIPDRIVE das "Stempeln" direkt am Arbeitsplatz ermöglicht. Die einzelnen Installationen der PC-Stempeluhr schicken die Buchungsdaten an einen zentralen Server und beziehen von diesem den jeweiligen Stand der Stunden-Konten der einzelnen Teilnehmer.

Im lokalen Netzwerk (LAN) läuft die Kommunikation über die Netzwerkprotokolle TCP/IP und HTTP, so dass auch interne Firewalls keine Barriere darstellen. Für die Zeiterfassung ganz wesentlich ist der Zeitabgleich mit dem Server – d. h. die "Stempelzeit" entspricht immer der Systemzeit des Servers.

Als Alternative zur Verbindung über TCP/IP (HTTP) können sich Clients (Installationen der PC-Stempeluhr) auch über E-Mail mit dem Server-Modul austauschen. Damit besteht die Möglichkeit, externe Einsatzorte der Mitarbeiter oder Filialen an die Zeiterfassung anzubinden.

Wer auf Mehrfach-Installation auf diversen Arbeitsplatz-Computern keinen Wert legt und statt dessen nur einen einzigen "Stempel-PC" einrichten möchte, kann auf die Installation des Server-Moduls verzichten und die PC-Stempeluhr direkt mit der Installation der Zeiterfassung verbinden.

Eine wichtige Neuerung stellt die Zusammenarbeit der PC-Stempeluhr mit dem Zeiterfassungsgerät CHIPDRIVE mobile dar: Einzelne Gruppen von Mitarbeitern können in ihrem Bereich (z.B. Büro, Etage, externer Einsatzort, Filiale) am Zeiterfassungsgerät stempeln und die Daten gesammelt mit Hilfe der Transport Card zur PC-Stempeluhr und damit zur zentralen Zeiterfassung befördern.

#### **Voraussetzungen - Installation**

Um die PC-Stempeluhr auf einem PC zu betreiben, benötigen Sie einen Kartenleser der Marke CHIPDRIVE. Ferner sollte bereits vor der Installation geklärt sein, ob die PC-Stempeluhr mit einer Installation des Server-Moduls zusammenarbeiten soll oder ob es sich um eine Einzelinstallation handelt, die Ihre Daten direkt mit der Zeiterfassungs-Software austauscht.

Für das lokale Netzwerk ist eine direkte Kommunikation der PC-Stempeluhr(en) mit einer zentralen Installation des Server-Moduls über TCP/IP-HTTP die optimale Konfiguration. Die Vorteile sind dabei, dass jede Buchung sofort vom zentralen Server gespeichert wird und dass die Uhrzeit der PC-Stempeluhr immer der System-Zeit des Servers entspricht – es sei denn, die Verbindung zum Server ist unterbrochen. In diesem Fall ist das Stempeln zwar weiterhin möglich – die Buchungen werden allerdings mit einem Vermerk versehen, der dem Zeiterfassungs-Administrator anzeigt, dass sie von einer nicht-überwachten Uhr stammen. Die Offline-Buchungen werden auf der lokalen Festplatte zwischengespeichert und bei wieder hergestelltem Sever-Kontakt übertragen.

Als Alternative zum TCP/IP-HTTP-Betrieb gibt es den Datenaustausch zwischen PC-Stempeluhr und Server-Modul über E-Mail. Es handelt sich hierbei um einen asynchronen Betrieb, dessen Aktualität entscheidend davon abhängt, wie oft der Anwender den Versand/Empfang der Daten auslöst.

Mindestvoraussetzung für den E-Mail-Betrieb ist ein PC mit der Möglichkeit, E-Mails zu verschicken. Ob die E-Mail-Anbindung über einen lokalen Mail-Server (E-Mail<span id="page-29-0"></span>Proxy) oder via Modem/ISDN-Karte über einen beliebigen Provider läuft, ist ohne Bedeutung. Bei Verwendung der persönlichen E-Mail-Adresse und des "normalen" E-Mail-Programms (wie beispielsweise MS-Outlook-Express oder Netscape Messenger) wird die PC-Stempeluhr so konfiguriert, dass sie lediglich Versand-Dateien generiert, die der Benutzer als Attachment an die Adresse der Zeiterfassung schickt.

Wesentlich bequemer und effizienter gestaltet sich der E-Mail-Betrieb, wenn man dafür sorgt, dass die Installation der PC-Stempeluhr eine eigene E-Mail-Adresse erhält, die ausschließlich für den Datenaustausch der Zeiterfassung verwendet wird. Wenn die PC-Stempeluhr für den Einsatz mit einer eigenen E-Mail-Adresse konfiguriert wird, erfolgen Versand und Empfang der Zeiterfassungs-Daten vollkommen unabhängig von einem "normalen" E-Mail-Programm. Die Möglichkeiten, zusätzliche E-Mail-Adressen zu besorgen, sind im Kapitel "PC-Stempeluhr im Betrieb mit eigener E-Mail-Adresse" diskutiert.

Um die PC-Stempeluhr auf einem PC zu installieren, legen Sie die Software-CD der CHIPDRIVE Zeiterfassung ein, wählen dann auf dem zuerst erscheinenden Auswahlfenster die Sprache "Deutsch" und danach "PC-Stempeluhr installieren". Falls Ihr PC so konfiguriert ist, dass die CD nicht automatisch startet, wählen Sie mit Hilfe von "Arbeitsplatz" oder des Windows-Explorers zunächst den Laufwerksbuchstaben des CD-ROM-Laufwerks und dann nacheinander die Verzeichnisse "Deutsch" und "PC-Stempeluhr". Starten Sie die Installation durch einen Doppelklick auf "Setup.exe" und folgen Sie den Anweisungen auf dem Bildschirm. Falls Ihr CHIPDRIVE noch nicht an den PC angeschlossen ist, fahren Sie jetzt den PC herunter, schließen das CHIPDRIVE an die vorgesehene Schnittstelle an und starten dann den PC erneut.

Hinweis: Die vorliegende Dokumentation wird bei der Installation als PDF-Datei mit auf die Festplatte kopiert. Sie können damit bei Bedarf jederzeit darauf zurückgreifen.

#### **PC-Stempeluhr konfigurieren**

Sie haben das Programm wie im vorstehenden Kapitel installiert. Falls Sie nicht beabsichtigen, die PC-Stempeluhr als Einzel-Installation zu betreiben, sollte Ihnen der Administrator der Zeiterfassung bereits mitgeteilt haben, wie Sie die PC-Stempeluhr an Ihrem Arbeitsplatz konfigurieren sollen.

Starten Sie nun die PC-Stempeluhr und öffnen Sie das Menü, indem Sie auf den Menü-Button klicken oder die entsprechende Taste auf der Windows-Tastatur drücken.

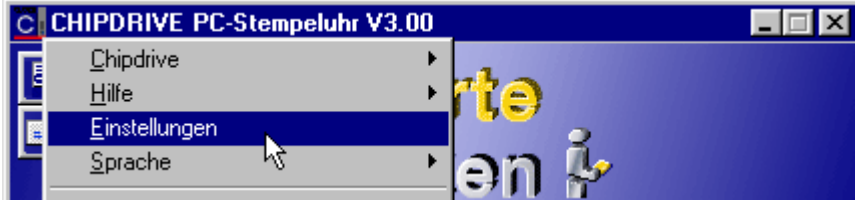

Wählen Sie Einstellungen. Es erscheint die erste Seite des Einstellungs-Assistenten.

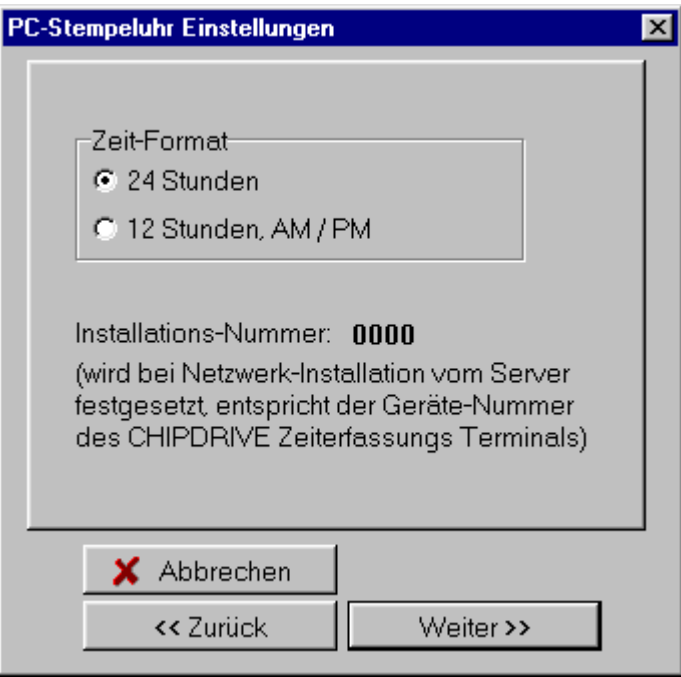

Auf der ersten Seite ist nach Ausführung des deutschsprachigen Setup-Programms in der Regel nichts zu tun – das Zeit-Format ist standardmäßig auf "24 Stunden" eingestellt. Die Installations-Nummer steht zunächst auf **0000** und kann vom Anwender nicht verändert werden. Nach dem ersten Kontakt mit dem Server steht an dieser Stelle die Nummer, die der Administrator der Zeiterfassung für Ihre Installation vorgesehen hat.

Wählen Sie nun **Weiter**, um zur nächsten Seite des Einstellungs-Assistenten zu gelangen.

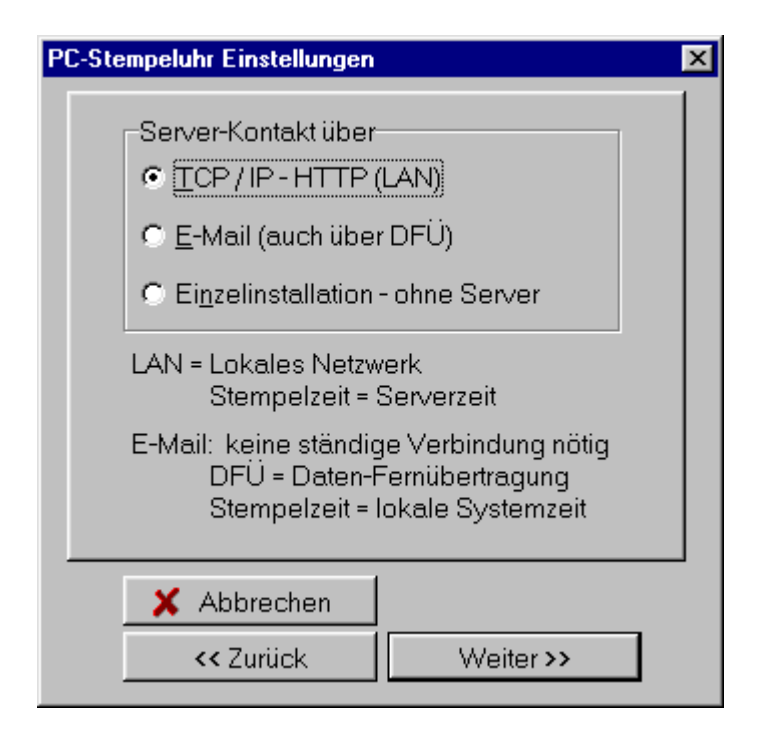

<span id="page-31-0"></span>Der weitere Verlauf der Einstellungs-Prozedur hängt nun davon ab, welche Wahl Sie in der Auswahlbox **Server-Kontakt über** treffen. Falls Ihre Vorgabe **TCP/IP** lautet, lesen Sie bitte im folgenden Kapitel weiter. Ansonsten können Sie das nächste Kapitel überspringen.

## **PC-Stempeluhr für den TCP/IP–HTTP–Betrieb konfigurieren**

Sie haben bei der Auswahl **Server-Kontakt über** den Punkt **TCP/IP - HTTP** gewählt. Der Administrator der Zeiterfassung hat Ihnen bereits entweder den Computer-Namen oder die IP-Adresse des Zeiterfassungs-Servers mitgeteilt. Der Computer-Namen ist ein ganz normaler Bezeichner wie beispielsweise "Zeitserver" oder "Server 3", während es sich bei der IP-Adresse immer um eine Folge von 4 Zahlen handelt, die durch 3 Punkte von einander getrennt sind wie beispielsweise "**10.0.0.169**".

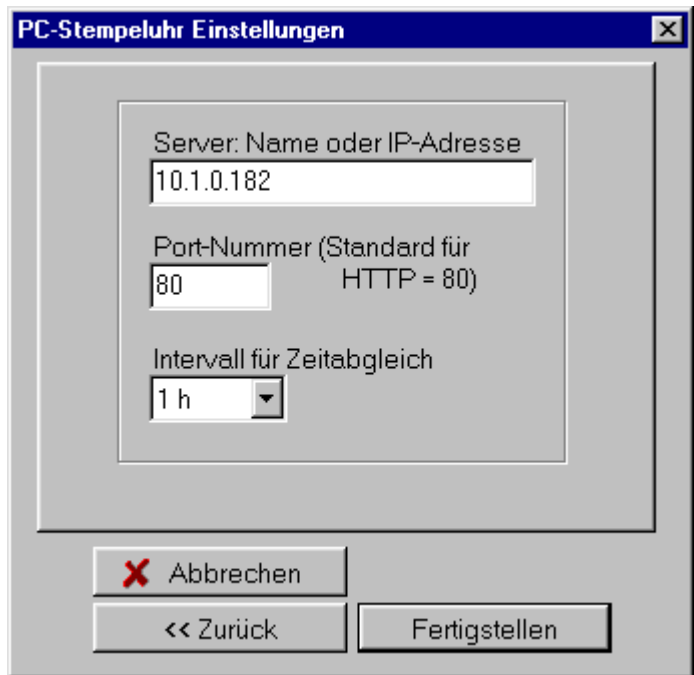

Geben Sie nun den Namen bzw. die IP-Adresse in das entsprechende Feld ein. Falls der Administrator Ihrer Zeiterfassung keine Angabe über die Port-Nummer gemacht hat, lassen Sie hier den standardmäßigen Wert **80** stehen. Ansonsten müssen Sie hier den Wert eingeben, der Ihnen mitgeteilt wurde. Auch den Wert **Intervall für Zeitabgleich** können Sie stehen lassen, falls vom Administrator nicht anders vorgeschlagen. Damit sind Sie auch schon mit den Einstellungen fertig. Bestätigen Sie bitte mit **Fertigstellen** und achten Sie dann auf das Verbindungs-Symbol auf der Programm-Oberfläche rechts unten.

<span id="page-32-0"></span>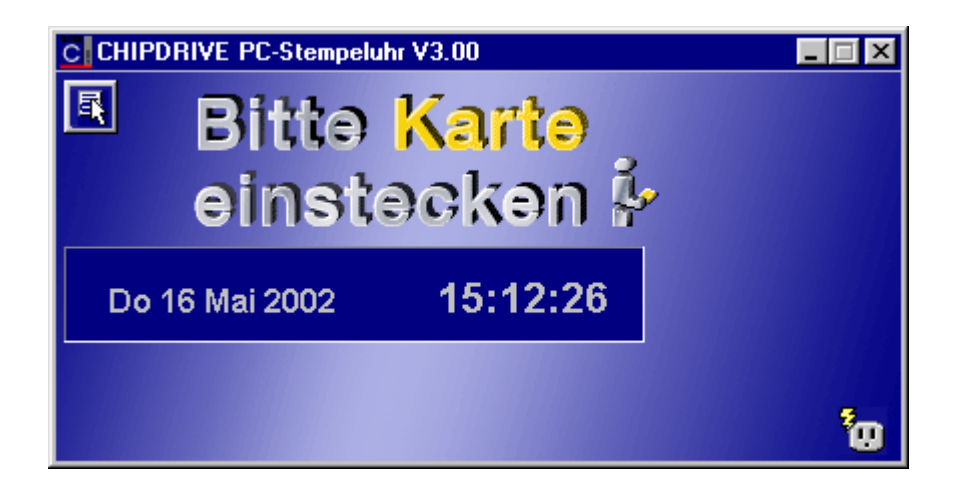

Falls statt des Verbindungs-Symbols das Symbol für Verbindungs-Abbruch erscheint,

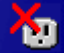

ist die Kontakt-Aufnahme mit dem Server nicht gelungen. Folgende Ursachen können dafür in Frage kommen:

- Sie haben den Server-Namen bzw. die IP-Adresse falsch eingegeben.
- Die Port-Nummer stimmt nicht.
- Der Server ist nicht in Betrieb oder das Server-Modul wurde nicht gestartet.
- Der Administrator hat es versäumt, den Namen Ihres Rechners mit Hilfe seines Administrations-Programms einzutragen.
- Allgemeines Netzwerk-Problem.

Versuchen Sie im Fall einer Störung - soweit es Ihre Zuständigkeit erlaubt - das Problem zu beseitigen und wählen Sie dann - falls die Verbindung nicht automatisch erfolgt - im Menü **Server-Kontakt wieder herstellen** oder klicken Sie statt dessen auf das Symbol.

## **PC-Stempeluhr im E-Mail-Betrieb ohne eigene E-Mail-Adresse**

Sie haben sich vorläufig oder endgültig dafür entschieden, den Daten-Transport der PC-Stempeluhr mit Ihrem "normalen" E-Mail-Verkehr zu bewerkstelligen. In diesem Fall wählen Sie im Einstellungs-Assistenten in der Auswahl **Server-Kontakt über** (siehe S. 4) den Punkt **E-Mail**. Auf der darauf folgenden Seite wählen Sie dann **manuell, Datei für Versand generieren** und bestätigen Ihre Wahl mit **Fertigstellen**.

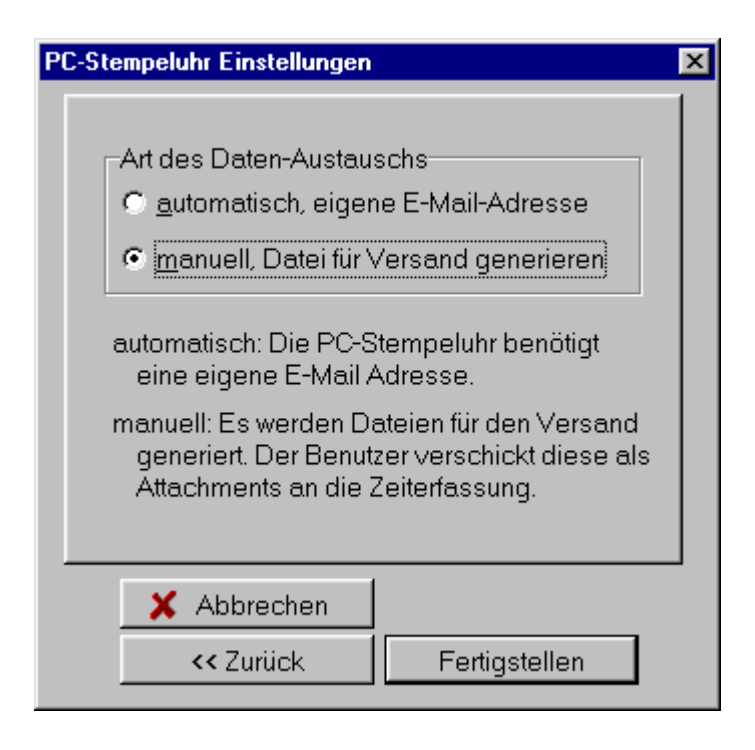

Der Button mit dem Brief-Symbol ist in dieser Konfiguration dafür zuständig, eine Datei für den Versand zu generieren. Ferner finden Sie im Menü einen entsprechenden Eintrag.

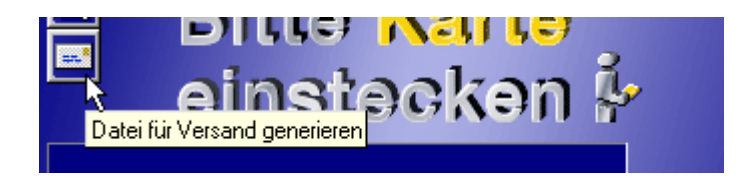

Wenn Sie auf den abgebildeten Button klicken, erscheint – unter der Voraussetzung, dass bereits Buchungs-Daten vorhanden sind – eine Meldung der folgenden Art.

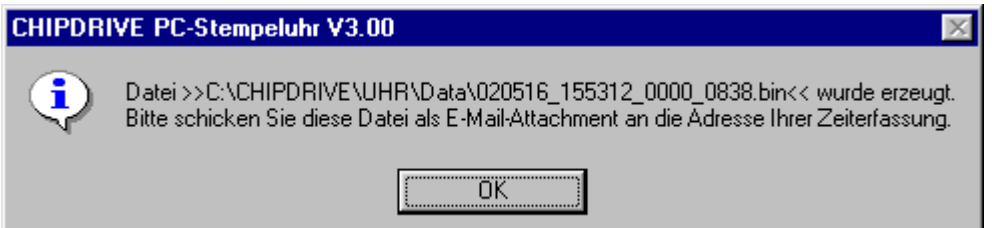

Verwenden Sie nun Ihr E-Mail-Programm, um die in der Meldung genannte Datei als Attachment an die E-Mail Adresse Ihrer Zeiterfassung zu schicken. Der Betreff und der Text der zu verschickenden Nachricht sind ohne Bedeutung. Es könnte evtl. sein, dass Ihr E-Mail-Programm keine Mails ohne Text erlaubt. Schreiben Sie in diesem Fall einfach einige Zeichen. Der Vollständigkeit halber sei noch erwähnt, dass das Attachment nach dem "MIME-Verfahren" kodiert werden muss – dies entspricht der Standard-Einstellung aller moderner Mail-Programme.

Nach einiger Zeit erhalten Sie von Ihrem Zeiterfassungs-Server eine Nachricht mit einer Liste von eingegangenen Dateien und einem Attachment **Result.bin**.

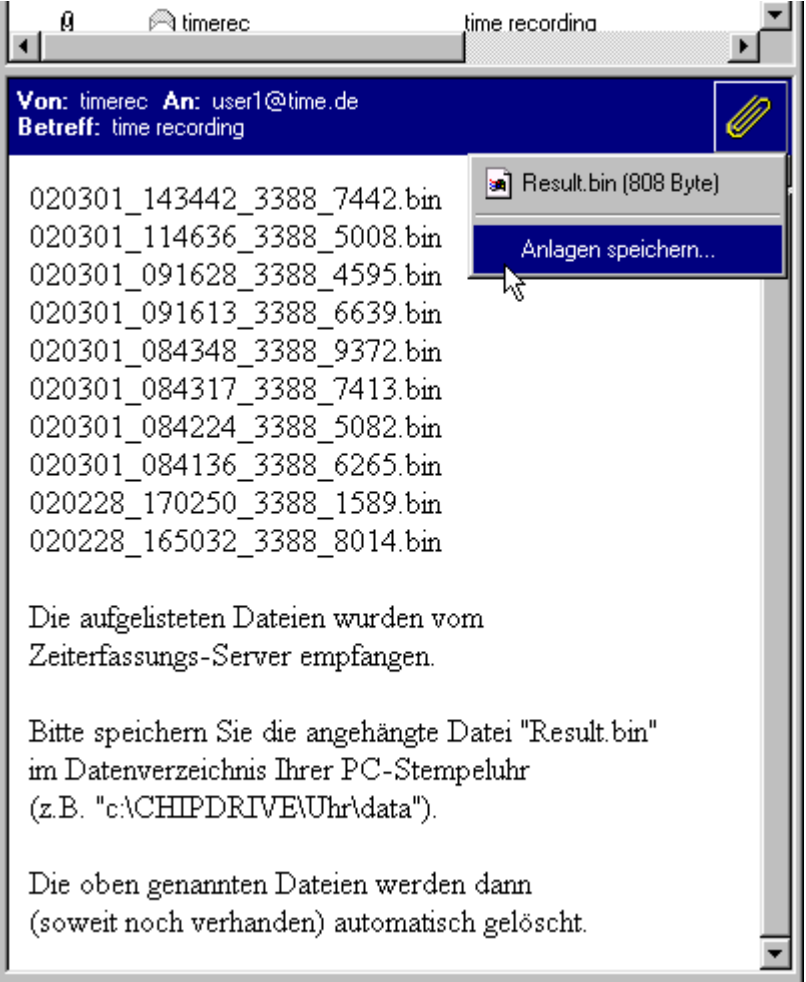

×

Wenn Sie die Datei **Result.bin** im Datenverzeichnis Ihrer PC-Stempeluhr speichern, reagiert die PC-Stempeluhr darauf mit folgender Nachricht:

<span id="page-35-0"></span>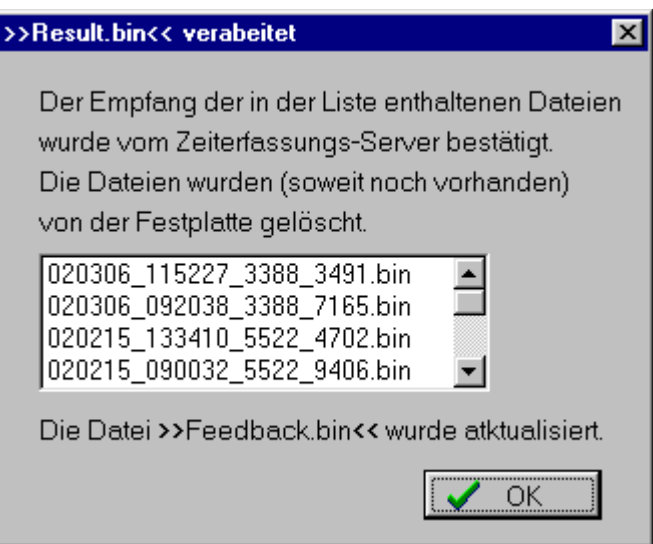

Aus der Datei **Feedback.bin** stammt der Stand des Stundenkontos, das beim "Stempeln" am Bildschirm angezeigt wird. Die Aktualität dieser Anzeige hängt zum einen davon ab, wie häufig Sie Ihre Daten weiterleiten und davon, ob in der Zentrale die Zeiterfassungs-Software regelmäßig gestartet wird, um die Daten vom Server entgegenzunehmen und im Gegenzug die Ergebnisse an den Server weiterzureichen.

## **PC-Stempeluhr im E-Mail-Betrieb mit eigener E-Mail-Adresse**

*Warnung!* Wer die PC-Stempeluhr für die Verwendung einer eigenen E-Mail-Adresse konfiguriert und trotzdem seine eigene ("normale") E-Mail-Adresse einträgt, riskiert den irreversiblen Verlust seiner noch nicht heruntergeladenen Mails, da die PC-Stempeluhr alle Nachrichten, die nicht vom Zeiterfassungs-Server stammen, sofort auf dem Mail-Server löscht, ohne sie komplett zu empfangen.

Vor der Besprechung der eigentlichen Konfiguration sollen einige Grundlagen zum Thema E-Mail erklärt werden. Ferner ist es wichtig zu wissen, dass es bei den in Deutschland prominentesten Providern AOL und T-Online Besonderheiten zu beachten gibt.

**AOL** schreibt zwingend den Gebrauch des AOL-eigenen E-Mail-Programms vor und arbeitet mit anderen E-Mail-Programmen nicht zusammen. Damit ist klar, dass eine AOL-Adresse für die PC-Stempeluhr grundsätzlich ausscheidet. Allerdings ist es ohne weiteres möglich, im Rahmen einer AOL-Verbindung ins Internet Daten an einen von AOL unabhängigen Mail-Server zu schicken bzw. von einem Mail-Server zu empfangen.

**T-Online** erlaubt zwar den Einsatz eines beliebigen Mail-Programms - allerdings gibt es hier folgendes zu beachten: Um mit den Mail-Servern von T-Online Daten auszutauschen, muss der Benutzer mit seiner Benutzerkennung (eine sehr lange Zahl im Format **000000000000000#0000** ) über die T-Online-Verbindung eingeloggt sein. Das bedeutet, dass es nicht möglich ist, innerhalb einer T-Online-Sitzung zunächst die eigenen E-Mails abzurufen bzw. zu verschicken und anschließend die Daten der PC-Stempeluhr zu verschicken, da der hintere Teil der Kennung für jede E-Mail-Adresse anders ist (#0001, #0002 ...). Es ist aber auch innerhalb von T-Online-Verbindungen ins Internet möglich, beliebige (fremde) Mail-Server zu kontaktieren, die keine Besonderheiten dieser Art aufweisen.

Grundsätzlich gibt es zwei Möglichkeiten des E-Mail-Versands: Wenn der PC Mitglied eines Netzwerks ist, existiert in der Regel ein Mail-Proxy, der für den Empfang und das Weiterleiten von Mails zuständig ist. In diesem Fall wird vermutlich Ihr Netzwerk-Administrator zunächst eine Adresse für Ihre Installation der PC-Stempeluhr einrichten und Ihnen dann beim Konfigurieren der Software behilflich sein.

Die zweite Möglichkeit des E-Mail-Versands basiert auf der Daten-Fernübertragung, beispielsweise via Modem oder ISDN-Karte. Alle bedeutenden Internet-Provider bieten die Möglichkeit, nahezu beliebig viele E-Mail-Adressen mit dem Domänen-Namen der Firma ("Mitarbeiter@Firma.de") einzurichten. Falls Ihre Firma keine eigene Domäne beisitzt, können Sie für die PC-Stempeluhr auch ohne weiteres eine "Freemail-Adresse" verwenden, wie sie von vielen Anbietern wie beispielsweise GMX, web.de, Lycos.de angeboten werden. Voraussetzung ist allerdings, dass der Anbieter ausdrücklich den Betrieb über die Protokolle POP3 (empfangen) und SMTP (versenden) ermöglicht.

Um ein beliebiges E-Mail-Programm (also auch die PC-Stempeluhr) zu konfigurieren, benötigen Sie immer eine Reihe von Angaben:

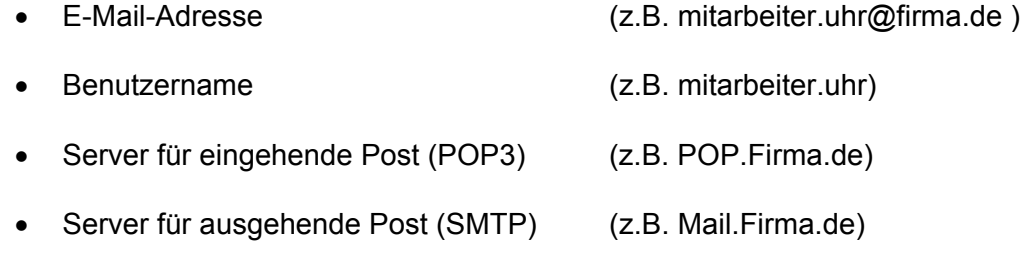

- Passwort
- Benötigt der Server für ausgehende Post Authentifizierung?

Hinweis: In der Regel bieten die Provider eine detaillierte Beschreibung der Konfigurierung von **MS-Outlook-Express** an. Sie können diese Beschreibungen sinngemäß für die Konfigurierung der PC-Stempeluhr verwenden:

Nachdem Sie für **Art des Datenaustauschs** (siehe S. 7) **automatisch, eigene E-Mail-Adresse** gewählt haben, geben Sie auf der folgenden Seite des Einstellungs-Assistenten die Adresse Ihrer Zeiterfassung ein, die Adresse Ihrer PC-Stempeluhr-Installation und den Benutzernamen.

Hinweis: Bei vielen Providern ist der "Benutzername" kein Name, sondern eine Nummer oder eine E-Mail-Adresse.

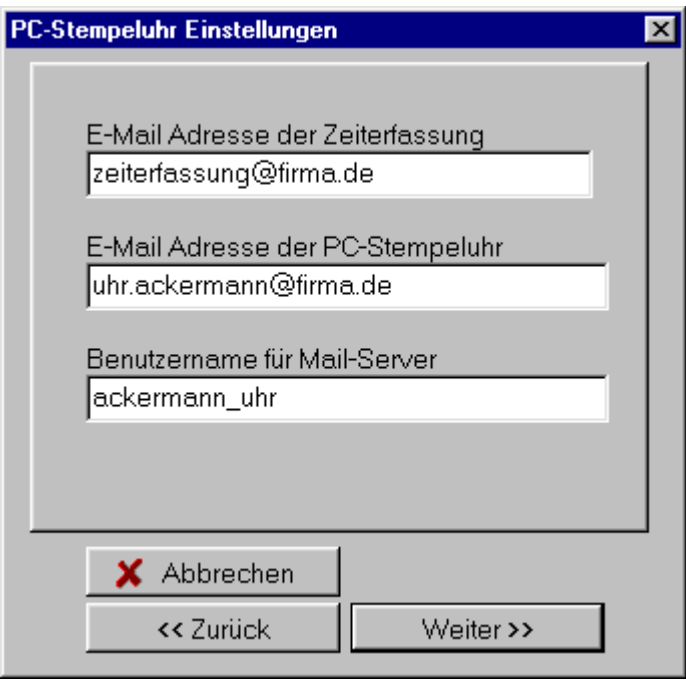

Verlassen Sie die Seite mit den Adressen und dem Benutzernamen mit **Weiter**, um zur letzten Seite zu gelangen, auf der Sie die beiden Server (die manchmal auch identisch sind) und das Passwort eintragen. Die Option **Server für ausgehende Post erfordert Authentifizierung** ist eine relativ neue Erweiterung des E-Mail-Standards. Bitte aktivieren Sie diese Option nur, wenn Sie die Information haben, dass Ihr Mail-Server die Authentifizierung wirklich verlangt oder wenn Sie beim E-Mail-Versand eine entsprechende Fehler-Meldung erhalten.

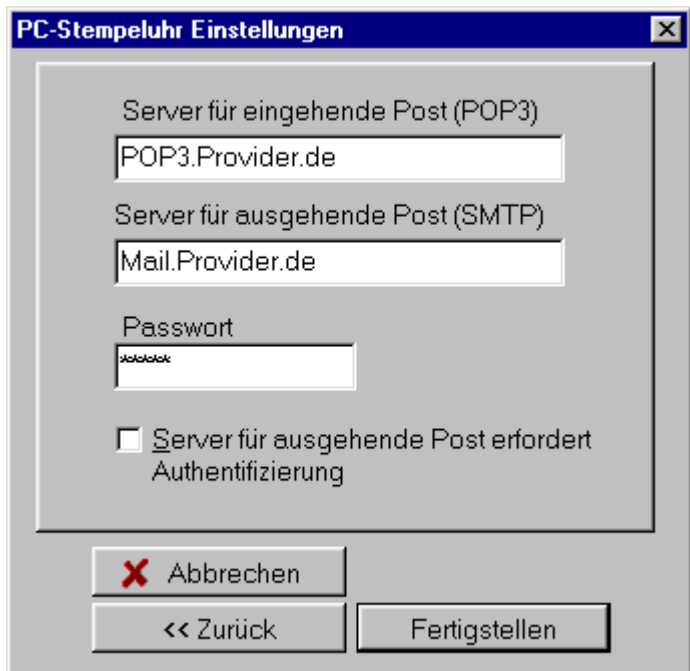

#### <span id="page-38-0"></span>*Testen der E-Mail-Einstellungen*

Nachdem alle Einstellungen getätigt sind, ist es empfehlenswert, zunächst einmal zu testen, ob die PC-Stempeluhr grundsätzlich in der Lage ist, E-Mails zu verschicken. Wählen Sie dazu im Menü **Test-Mail verschicken / Test-Mail an beliebigen Empfänger**.

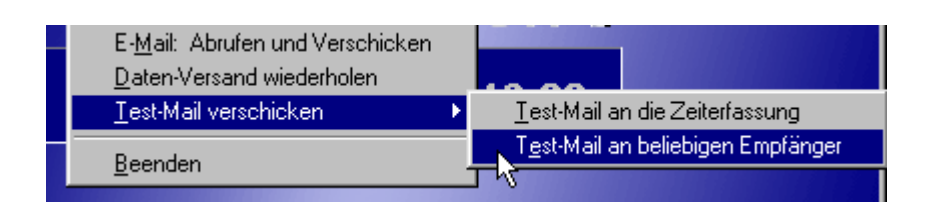

Tragen Sie **Empfänger**, **Betreff** und **Text** ein und bestätigen Sie mit OK.

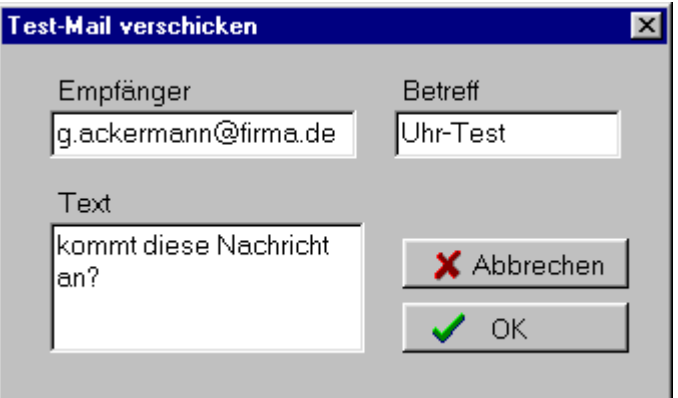

Wenn alle Einstellungen korrekt sind, erhalten Sie folgende Meldung. Gelingt der Versand des Test-Mails nicht, überprüfen Sie bitte Ihre Einstellungen.

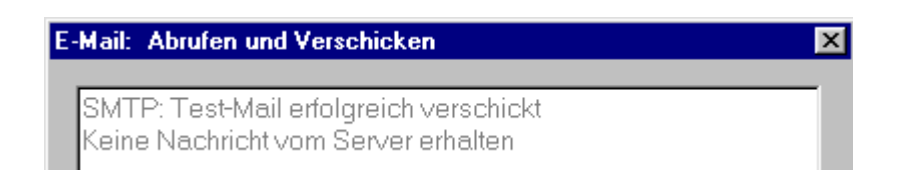

Nach dem erfolgreichen Mail-Versand an eine beliebige E-Mail-Adresse können Sie ein Test-Mail an Ihre Zeiterfassung schicken, indem Sie im Menü den entsprechenden Eintrag wählen.

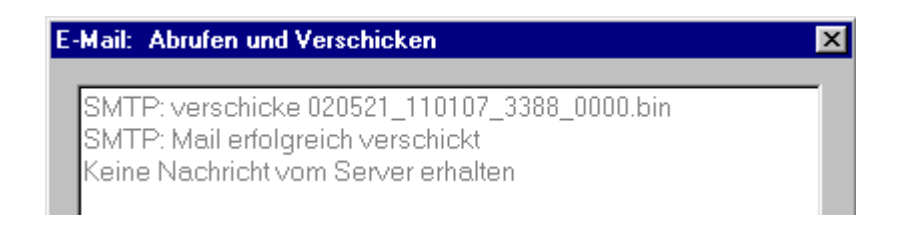

<span id="page-39-0"></span>Nach einer gewissen Zeit (von Ihrem Administrator erfahren Sie, wie lange es dauern darf) erhalten Sie die Bestätigung vom Zeiterfassungs-Server, nachdem Sie den Daten-Empfang über **E-Mail: Abrufen und Verschicken** oder mit Hilfe des Mail-Buttons ausgelöst haben:

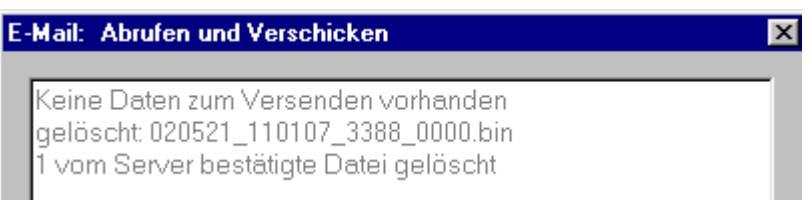

Die PC-Stempeluhr reagiert auf die Bestätigung durch den Server mit dem Löschen aller bereits verschickten Dateien, die sich noch auf der Festplatte befinden. Ferner wird die Datei **feedback.bin** im Daten-Verzeichnis der PC-Stempeluhr aktualisiert. Damit ist es möglich, dass beim Einstecken der User Card das aktuelle Stunden-Konto am Bildschirm angezeigt wird.

## **Stempeln an der PC-Stempeluhr**

Um an der PC-Stempeluhr zu stempeln, starten Sie zunächst (falls noch nicht geschehen) das Programm und stecken dann Ihre **User Card**, die Sie vom Administrator der Zeiterfassung erhalten haben, in das CHIPDRIVE. Daraufhin verschwindet der "blaue Vorhang" mit dem animierten Schriftzug **Bitte Karte einstecken**. Auf der Oberfläche erscheinen Ihr Name, der Stand Ihres Stundenkontos, Datum und Uhrzeit, und die von der Software vorgeschlagene Buchungs-Art. Ob **Kommen** oder **Gehen** vorgeschlagen wird, hängt von der Art der zuletzt getätigten Buchung ab.

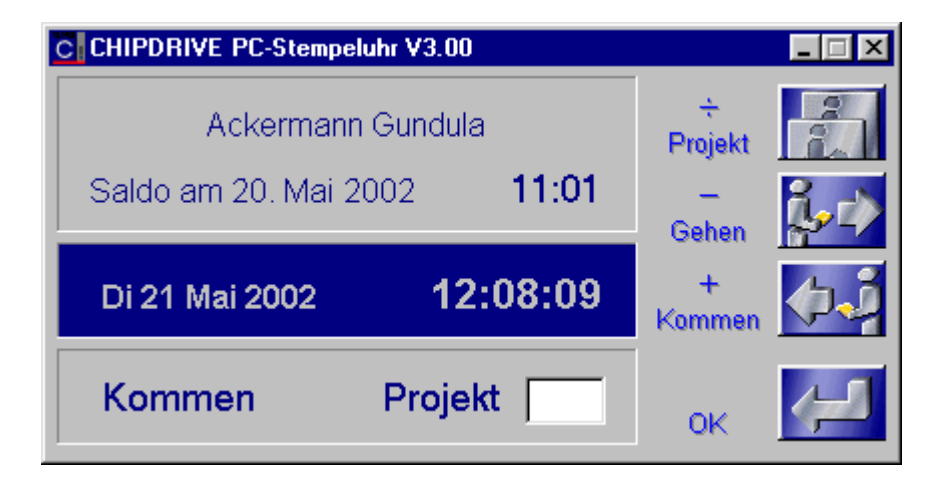

In vielen Fällen wird es reichen, die vorgeschlagene Buchung einfach zu bestätigen, indem Sie eine der beiden **Return**-Tasten drücken oder auf den **OK**-Button klicken. Bei der **Kommen**-Buchung können Sie eine bis zu 4-stellige Projektnummer eingeben.

Es ist sehr vorteilhaft, die PC-Stempeluhr über den numerischen Teil der PC-Tastatur zu bedienen. Falls der Nummernblock nicht aktiviert ist, betätigen Sie bitte <span id="page-40-0"></span>vorher die Taste **Num**. Die Tasten **geteilt**, **minus** und **plus** stehen für **Projekt**, **Gehen** bzw. **Kommen**. Um beispielsweise einen Projektwechsel zu buchen, drücken Sie zunächst die **geteilt**-Taste, geben dann die Nummer ein und bestätigen die Buchung durch ein abschließendes Drücken der Eingabe-Taste. Alternativ zu den Tasten auf dem Nummernblock können auch die Anfangsbuchstaben **p**, **g** und **k** der einzelnen Buchungs-Arten verwendet werden.

Hinweis: Wenn vom Programm **Gehen** vorgeschlagen wird, Sie jedoch einen Projektwechsel buchen möchten, genügt es auch, einfach eine Nummer einzugeben. Das Programm schaltet dann automatisch auf **Projekt**.

### **PC-Stempeluhr in Verbindung mit dem mobilen Zeiterfassungsgerät**

Die PC-Stempeluhr ist nicht nur eine Alternative zum mobilen CHIPDRIVE Zeiterfassungsgerät, sondern auch eine Ergänzung. Es ist möglich, in einem Teilbereich des Unternehmens wie beispielsweise in einem Büro, auf einer Etage, in einer Abteilung oder in einer Filiale ein Zeiterfassungsgerät (oder auch mehrere) einzusetzen und die Daten mit Hilfe der PC-Stempeluhr an die Zentrale zu übertragen.

Um die Daten vom Zeiterfassungsgerät auf den PC zu übertragen, benötigen Sie eine **Transport Card M256**. Eine neue Transport Card muss vor dem ersten Daten-Transport zunächst formatiert werden. Dazu stecken Sie die Transport Card bei laufender PC-Stempeluhr in das CHIPDRIVE und bestätigen die abgebildete Meldung mit **Ja**. Die formatierte Transport Card berechtigt Sie auch, Datum und Uhrzeit des mobilen Terminals einzustellen.

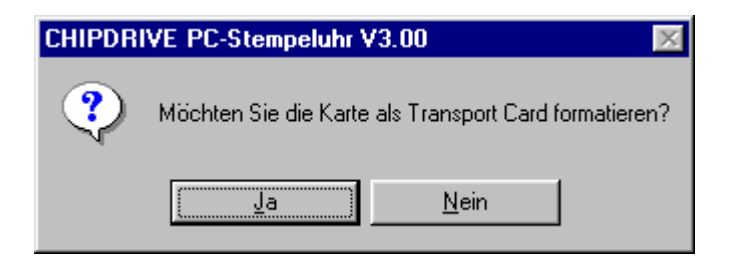

Um die Daten vom Gerät auf die Transport Card zu übertragen, stecken Sie die Transport Card in das Gerät, worauf der Kopier-Vorgang automatisch startet. Ziehen Sie die Karte erst aus dem Gerät, nachdem auf dem Display die Meldung erscheint **Transfer OK**.

Starten Sie dann (falls noch nicht geschehen) die PC-Stempeluhr und stecken Sie die Transport Card in das CHIPDRIVE. Die Daten werden daraufhin automatisch eingelesen.

<span id="page-41-0"></span>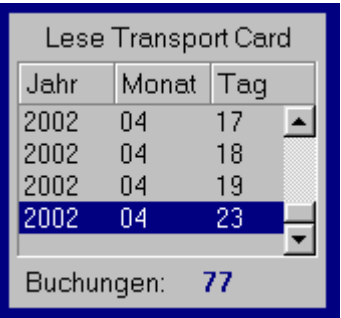

Ziehen Sie die Karte erst ab, wenn – je nach Konfiguration der PC-Stempeluhr – die Speicherung auf der Festplatte oder die Übertragung an den Server bestätigt wurde.

Die Daten wurden auf der lokalen Festplatte gespeichert

#### **Karten-Reparatur**

Es kann in seltenen Fällen vorkommen, dass eine User Card beim zu raschen Abziehen vom Gerät falsch beschrieben wird, und daraufhin nicht mehr als User Card erkannt wird. Diese Art der Beschädigung kann von der PC-Stempeluhr - wie auch von der Zeiterfassungs-Software - repariert werden. Damit die PC-Stempeluhr die Reparatur vornehmen kann, muss die Karte im intakten Zustand mindestens einmal eingesteckt worden sein. Es ist also unbedingt empfehlenswert, jede vom Administrator der Zeiterfassung neu erstellte User Card zunächst einmal bei laufender PC-Stempeluhr in das CHIPDRIVE am PC einzustecken. Die Karte wird dabei automatisch registriert. Eine Buchung kann bei dieser Gelegenheit erfolgen, ist aber nicht notwendig.

Wenn beim Einstecken einer User Card in das mobile Terminal wiederholt die Meldung erscheint **Unbekannte Karte – Formatieren Sie die Karte**, dann stecken Sie diese Karte bei laufender PC-Stempeluhr in das CHIPDRIVE am PC. Falls die abgebildete Meldung daraufhin nicht erscheint,

Die beschädigte User Card wurde repariert

wurde die Karte entweder niemals im intakten Zustand eingesteckt oder es liegt ein anderer - irreparabler – Schaden vor. Falls lediglich versäumt wurde, die Karte bei der PC-Stempeluhr durch einfaches Einstecken zu registrieren, sollte die betreffende Karte dem Administrator der Zeiterfassung vorgelegt werden. Er kann sie dann vermutlich mit Hilfe der Zeiterfassungs-Software wieder herstellen.